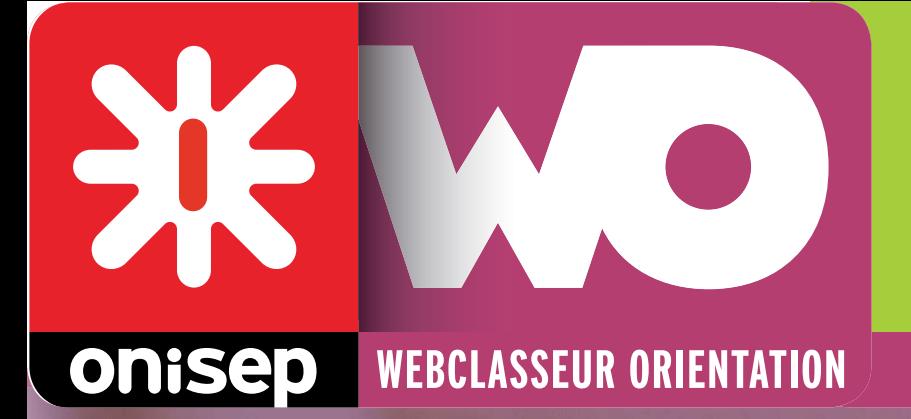

# **Juillet 2012 - V3.0.013**

# *MODE D'EMPLOI Équipe éducative quipe*

# *WEBCLASSEUR ORIENTATION*

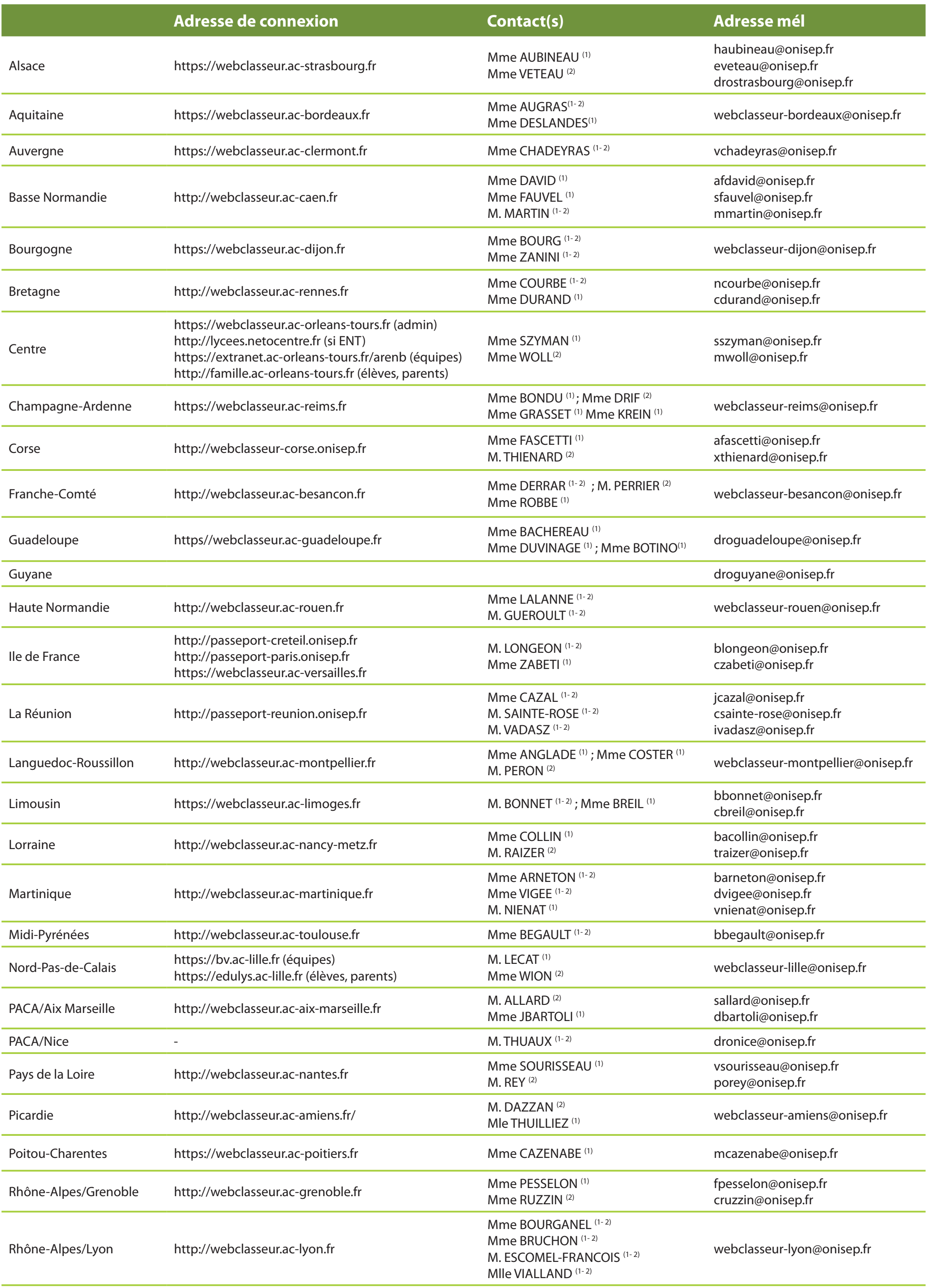

(1) : accompagnement pédagogique (2) : accompagnement technique

**Le webclasseur orientation** est un outil numérique de travail, disponible en ligne. Il est mis à la disposition des équipes éducatives, des élèves et des parents d'élèves dans chaque académie.

# **Ses objectifs :**

- Proposer aux équipes un outil permettant de formaliser la mise en œuvre du parcours de découverte des métiers et des formations (PDMF).
- Proposer un lieu d'échanges d'informations et favoriser la communication relative à l'orientation entre les collégiens/lycéens et les équipes éducatives de l'établissement.
- Mettre à disposition des ressources adaptées au niveau et au profil des utilisateurs.
- Permettre aux élèves de construire un projet de formation cohérent, de découvrir les métiers et les formations et d'en conserver une trace, tout au long de leur scolarité.

# **It onisep**

Ministère de l'éducation nationale, de la jeunesse et de la vie associative Ministère de l'enseignement supérieur et de la recherche

Office national d'information sur les enseignements et les professions 12 mail Barthélemy Thimonnier, Lognes 77437 Marne-la-Vallée Cedex 2 Publication de l'Onisep

Directeur de la publication : Pascal Charvet

Directeur délégué Laurent HUGOT

# *Sommaire*

L'adresse (URL) du webclasseur de votre académie est indiquée page précédente. Votre identifiant et votre mot de passe vous sont donnés par le référent webclasseur de l'établissement.

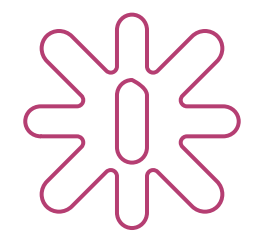

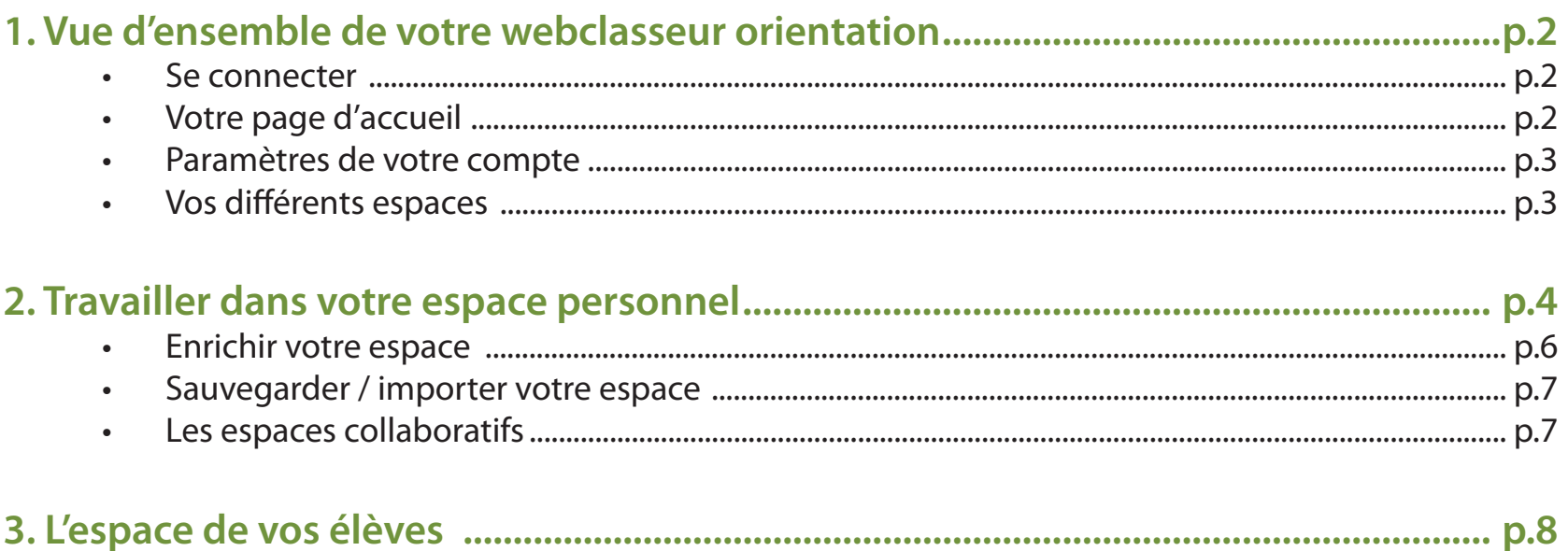

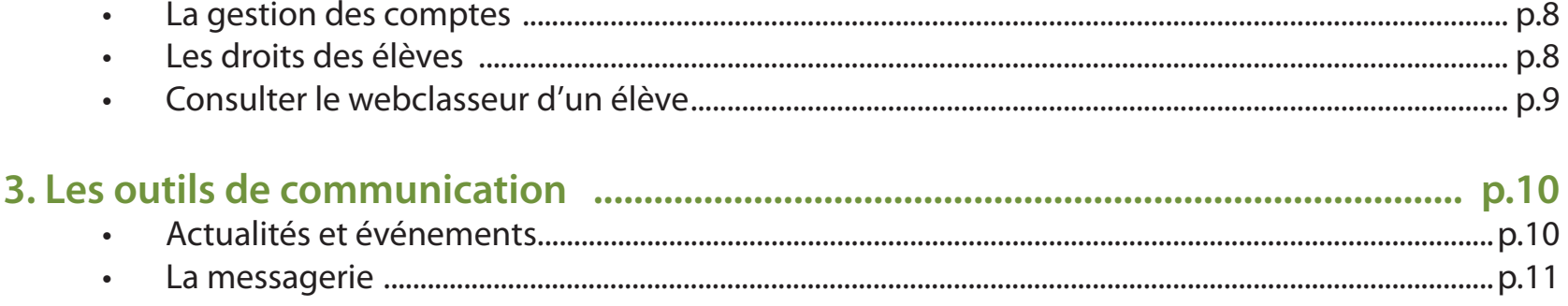

**3. Les ressources Onisep ..................................................................................................... p.12**

**3. Charte d'utilisation du webclasseur .............................................................................. p.13**

# *L'orientation de vos élèves ne s'arrête pas aux portes de votre établissement !*

Le webclasseur est déployé dans toutes les académies. Cet outil national permet aux élèves de conserver leurs recherches et travaux du collège au lycée quel que soit leur lieu de scolarité.

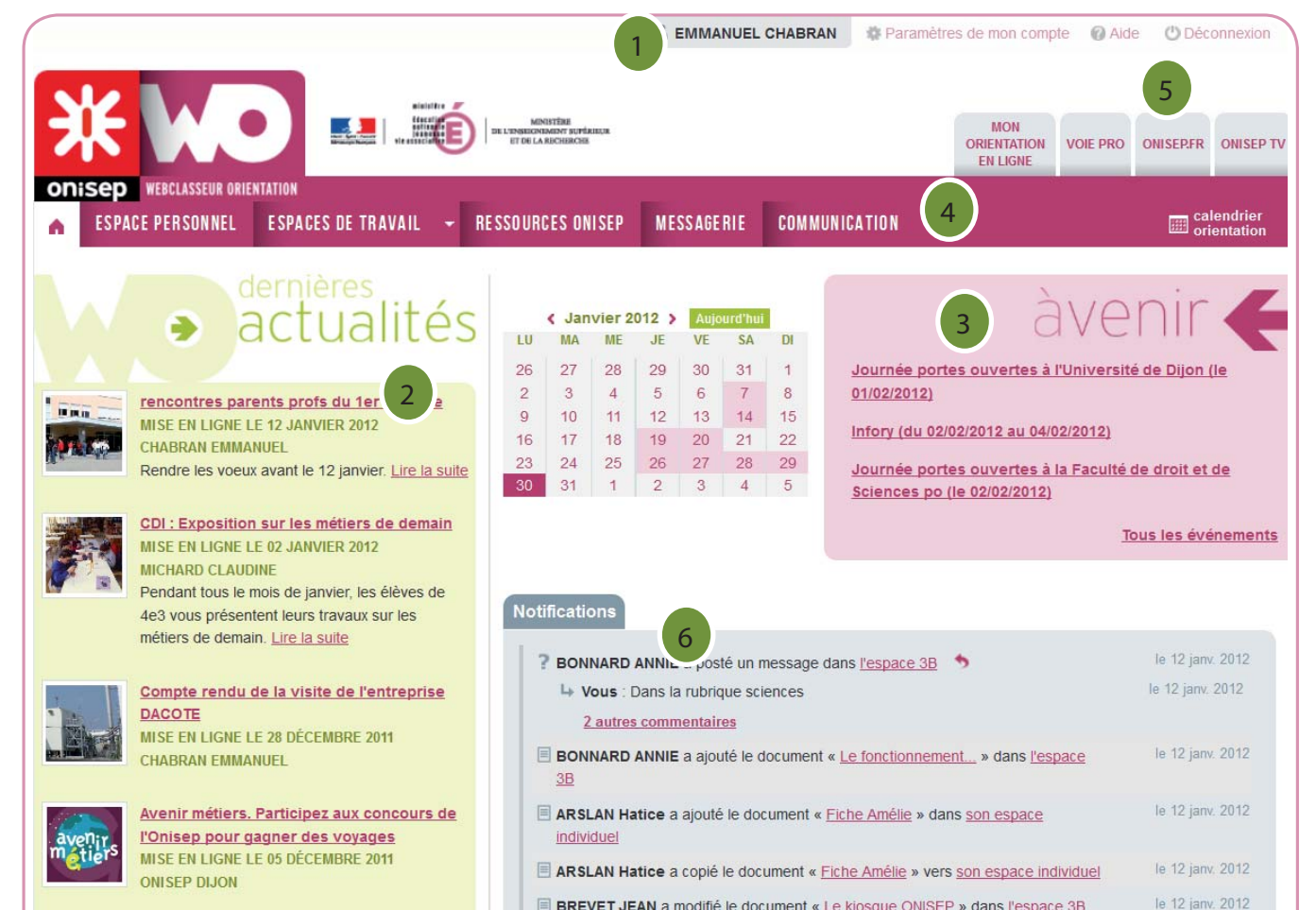

l'administrateur du site inter-établissement

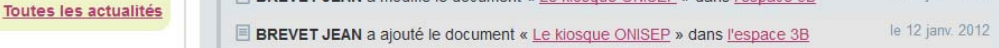

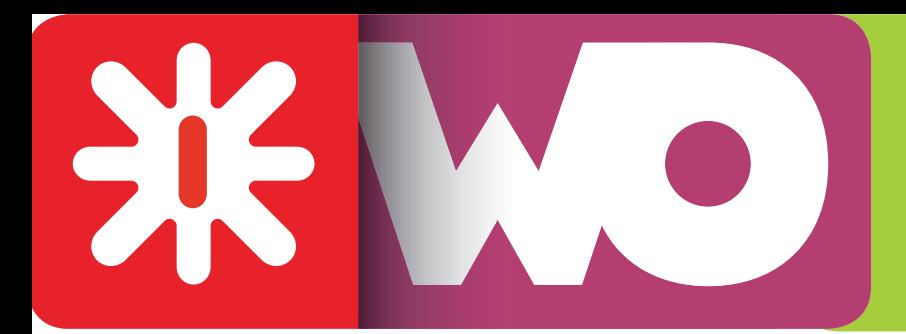

# *Vue d'ensemble de votre webclasseur orientation*

# **Se connecter**

Entrez votre identifiant et votre mot de passe (donnés par le référent webclasseur de l'établissement).

*Saisir l'adresse de connexion dans un navigateur Internet, de préférence Mozilla Firefox.* 

**En haut à droite 1**, vous avez accès à vos paramètres.

En cliquant sur « Paramètres de mon compte », vous pouvez vérifier et modifier les données vous concernant : identifiant, civilité, nom, prénom, adresse de courriel ainsi qu'une rubrique qui permet de modifier votre mot de passe.

Vous êtes ensuite dirigés vers votre page d'accueil.

# **Votre page d'accueil**

Les notifications 6 vous permettent d'avoir une vision synthétique des activités liées au webclasseur orientation (publication de documents, questions des élèves, messages de l'équipe éducative par exemple). Elles évitent une consultation systématique des espaces de vos élèves.

*Première chose à faire :*  modifier votre mot de passe.

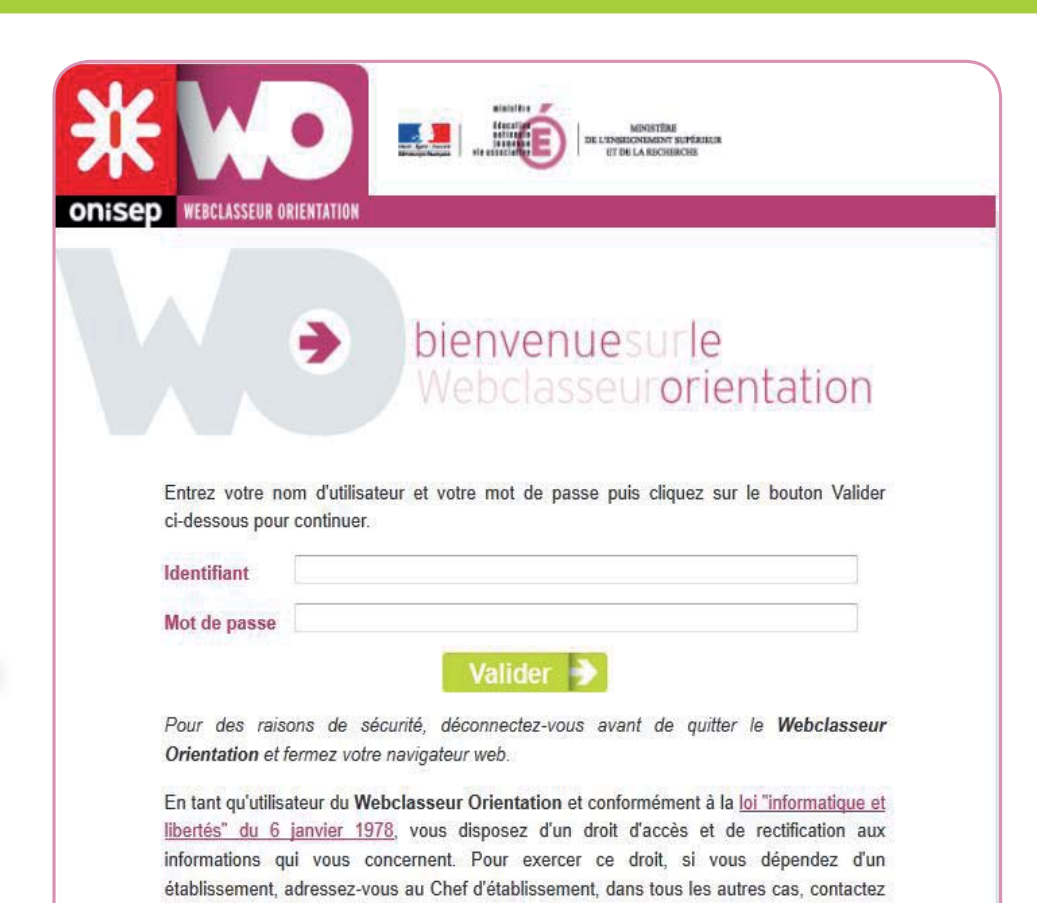

**Au centre** 2 3 **vous trouvez**  les informations de votre établissement.

Grâce aux actualités et à l'agenda vous êtes informés de tout ce qui se passe dans votre établissement.

**La barre horizontale** 4 contient un menu qui renvoie à vos espaces de travail et vos outils.

Elle permet d'accéder à votre espace personnel, vos espaces de travail, aux ressources Onisep, à votre messagerie ainsi qu'au module de communication (saisie d'actualités et d'évènements).

**Les onglets** 5 sont des liens directs vers les sites onisep.

**L'ensemble des comptes utilisateurs est généré, puis mis à jour de façon automatisée. Il convient donc, lors**  de la première connexion, de vérifier votre profil. **Cliquez sur « Paramètres de mon compte » afin de :** 

# **Paramètres de votre compte**

- Vérifier les informations présentes (Identifiant, civilité, nom et prénom).

- **Modifier** votre mot de passe.

Vous pouvez la modifier en indiquant toute adresse électronique quel qu'en soit le domaine (@hotmail.fr ; @laposte.net ...).

Vous pouvez changer de mot de passe à tout moment. En cas d'oubli, contactez le référent webclasseur de l'établissement, qui pourra le réinitialiser. Vous avez donc la possibilité de mettre le même mot de passe que vous utilisez pour vous connecter dans votre établissement.

- **Vérifier** votre adresse de courriel.

Par défaut, votre adresse académique est renseignée :

nomprenom@ac-XXX.fr.

Vous pouvez ainsi conserver des documents et les diffuser vers les espaces de travail.

• Si l'adresse indiquée est valide, le message arrivera dans le webclasseur et dans votre messagerie. Cette adresse n'est pas visible par les élèves, sauf cas particulier (si l'élève a renseigné une adresse de courriel valide dans son profil, il verra votre adresse dans sa messagerie personnelle).

- d'échanger des documents avec les élèves (dans l'espace classe) ou avec les professionnels (espace
- des documents externes à l'application : productions originales ou réalisées à partir de recherches effectuées et/ou de fichiers téléchargés sur Internet.

• Si vous ne souhaitez pas que les messages reçus dans le webclasseur soient dupliqués dans votre messagerie, indiquez dans le champ « Adresse de courriel » une adresse non valide, de la forme : prénom.nom@. , le message arrivera uniquement dans le webclasseur.

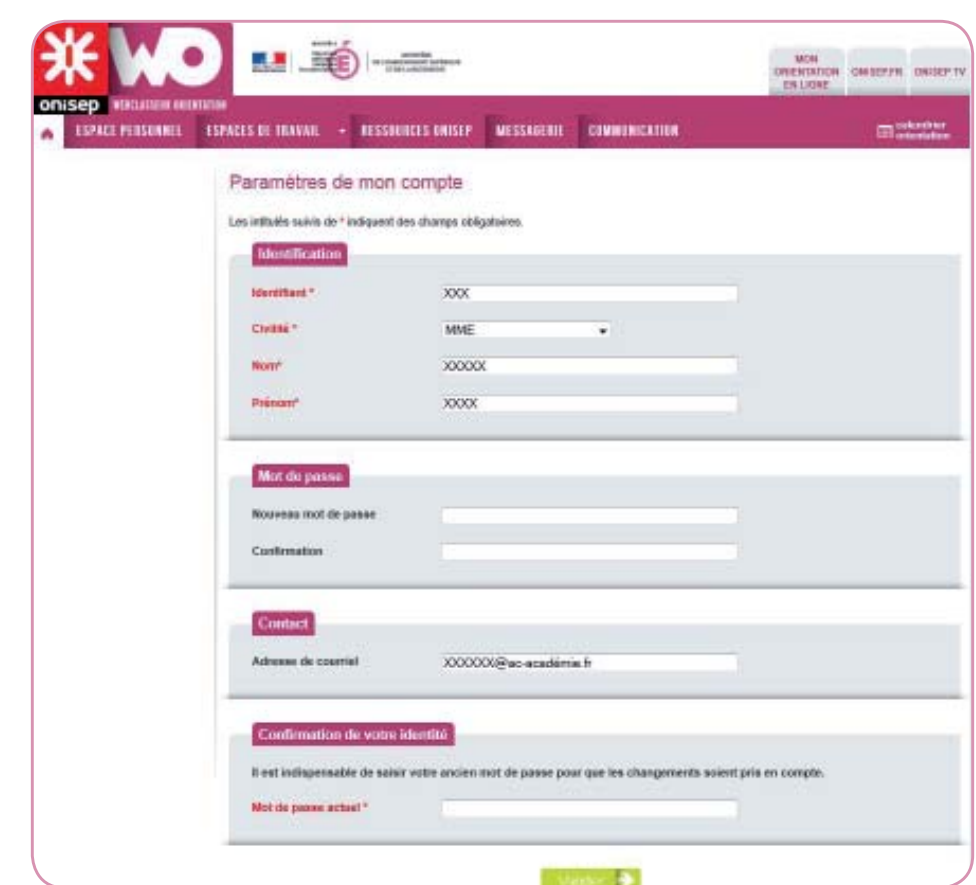

Indiquez votre mot de passe actuel puis cliquez sur **Valider** pour enregistrer les changements.

**L'espace personnel** (espace de type individuel, privé).

Espace réservé et visible par vous seul, l'espace personnel vous permet de stocker et d'organiser :

• des documents internes au webclasseur, copiés à partir de l'espace de travail d'une classe, d'un groupe ou des ressources Onisep du webclasseur,

Quand un élève vous envoie un document, ce dernier arrive dans votre espace personnel, dans le « dossier de réception ».

**Les espaces de travail (**espaces de type collectif).

Espaces partagés entre les professionnels et les élèves d'une classe, ils sont visibles de tous, ils permettent :

- groupe).
- de consulter le webclasseur de vos élèves.
- d'envoyer un document directement dans le webclasseur d'un élève.

Vous pouvez ainsi travailler avec une classe, un ou plusieurs élèves ou un groupe composé de professionnels de l'établissement.

Chaque professeur est automatiquement rattaché à ses classes, par contre, le professeur documentaliste, le COP et les autres personnels doivent demander leurs rattachements au référent webclasseur de l'établissement.

Si vous travaillez en demi-classe ou avec des groupes d'élèves, il est possible que vous ne voyiez pas vos élèves lors de la première connexion. En effet, les classes entières sont attribuées aux professeurs.

Contactez le référent webclasseur de votre établissement qui créera les groupes nécessaires et effectuera les rattachements professeurs/groupes.

# **Vos différents espaces**

### **ESPACE PERSONNEL ESPACES DE TRAVAIL**

# **A votre première connexion, votre espace ne contient que le « dossier de réception »**.

Il est destiné à recevoir les productions de vos élèves (lorsqu'un élève vous envoie un de ses document) et les fiches que vous copiez parmi les ressources du webclasseur.

précise. Il est important de renseigner ce champ quand vous créez des dossiers pour les élèves (ex : Nom du dossier : Orientation / Description : Document de travail sur les différentes voies d'orientation en 3 $e$ ).

# **Enrichir votre espace.**

# **1 - Créer de nouveaux dossiers pour ranger vos documents.**

### **Cliquez sur :**  $\bullet$  Nouveau dossier

Vous pouvez modifier ou supprimer le dossier en sélectionnant les icônes à droite du nom de dossier.

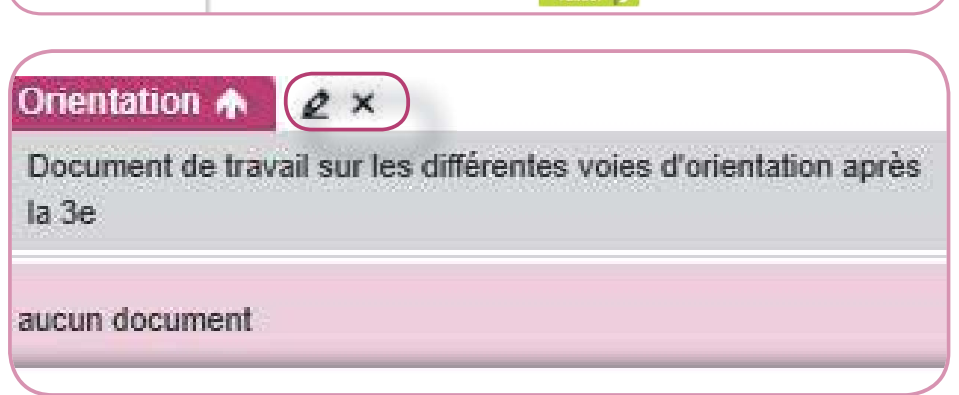

**Donnez un intitulé** (champ obligatoire) et une description (facultative) à votre dossier.

La description sert à définir le dossier de façon plus

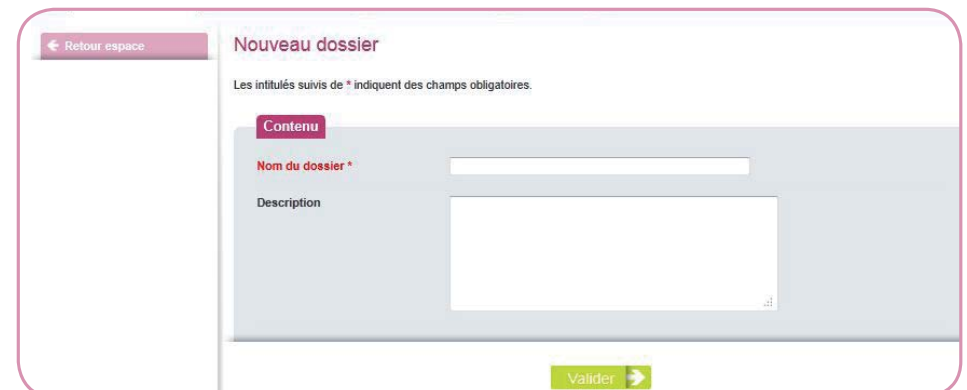

# **Validez.**

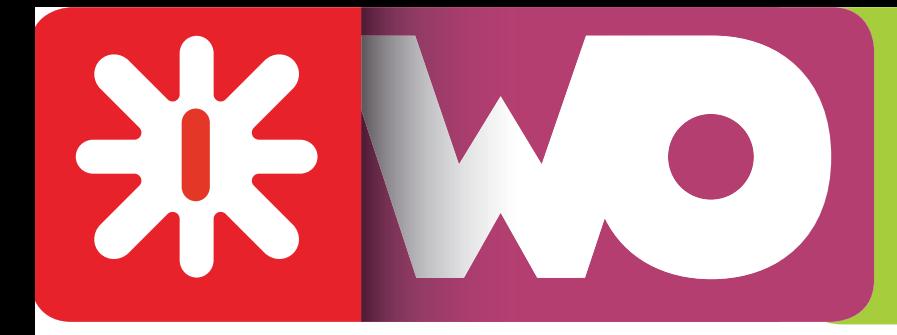

# *Travailler dans votre espace personnel*

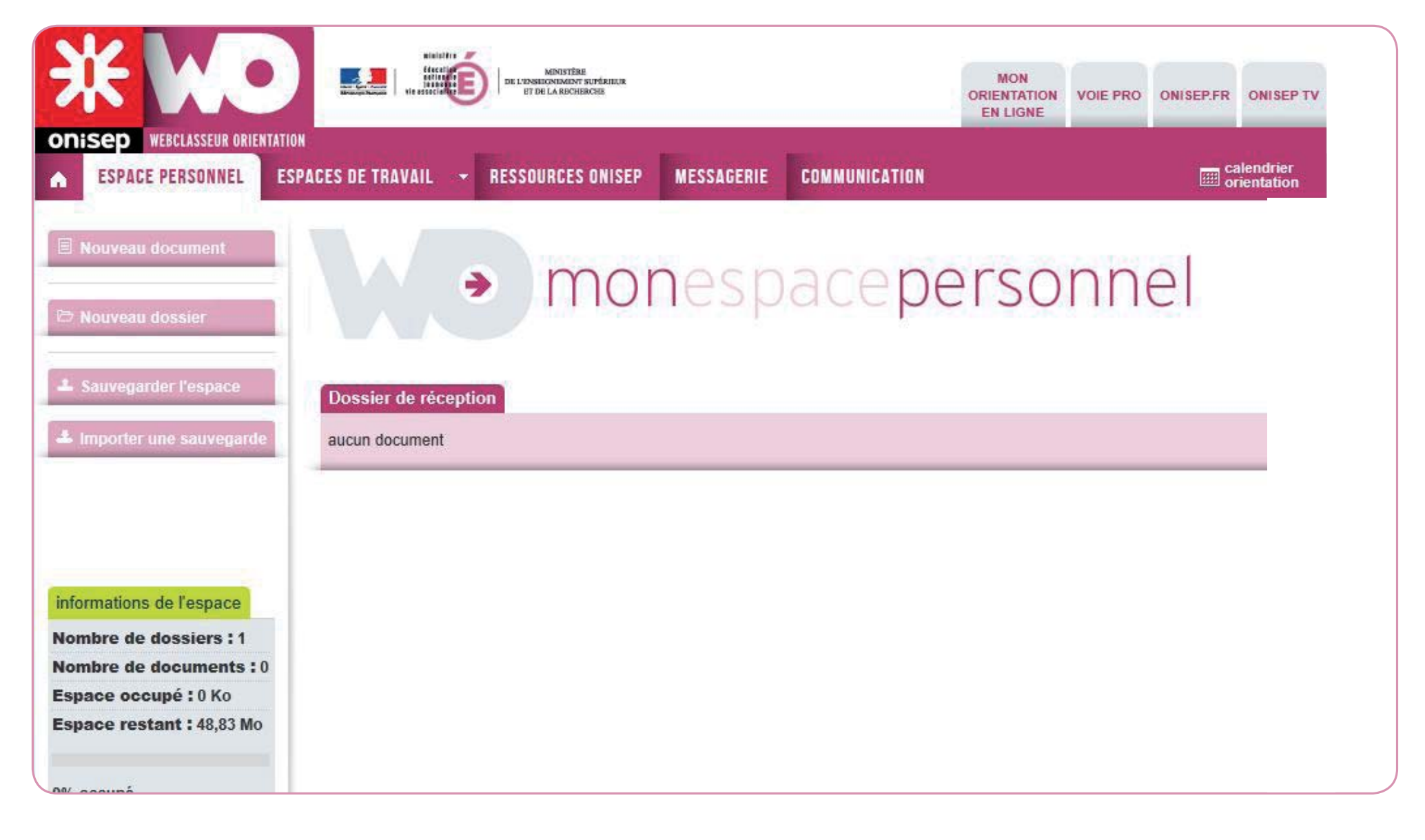

**Vous avez la possibilité de créer autant de dossiers que vous le souhaitez**, puis de les enrichir avec vos documents et ressources.

# **2 - Ajouter un document**

**Ajoutez un titre** (obligatoire), **choisissez** dans quel dossier sera stocké votre document. Par défaut, il sera rangé dans votre dossier de réception.

**Le résumé** est facultatif mais utile si vous souhaitez partager le document avec l'équipe éducative ou avec les élèves.

Ajoutez un fichier joint existant et une adresse Internet de la forme : http://www.onisep.fr **Indiquez la source** du document , puis **validez**.

Dans votre espace personnel, vous avez une vue d'ensemble de vos dossiers. Vous pouvez en cli-

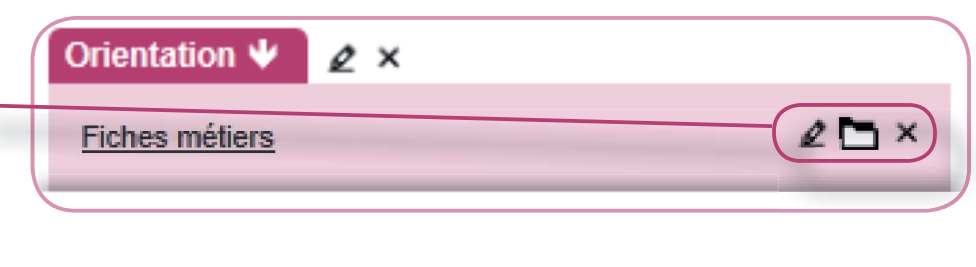

- quant sur les différentes icônes, modifier, déplacer ou supprimer le document.
- Dans votre espace personnel, sélectionnez le document que vous souhaitez modifier. A gauche apparaissent les différentes possibilités qui vous sont offertes.

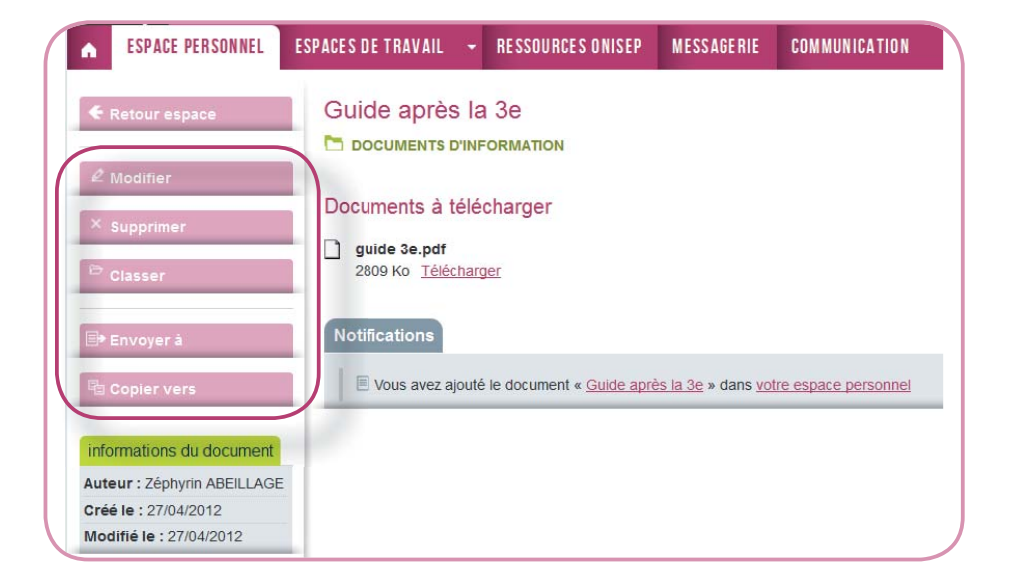

**La zone « Description »** est le cœur du document. De nombreux outils sont à votre disposition : mise en forme, insertion d'images, de liens, de tableaux...

> Vous pouvez agrandir la zone « Description » avec ce bouton

Vous pouvez créer des documents directement dans le webclasseur, importer des fichiers existants ou piocher dans les ressources proposées (cf p.12)

**Cliquez sur :** B Nouveau document

### **Deux possibilités :**

*Centralisez tous vos documents dans votre espace personnel.*

Ils seront faciles à retrouver, même si vous changez d'établissement. Les sauvegardes sont faites automatiquement, l'analyse antivirus aussi !

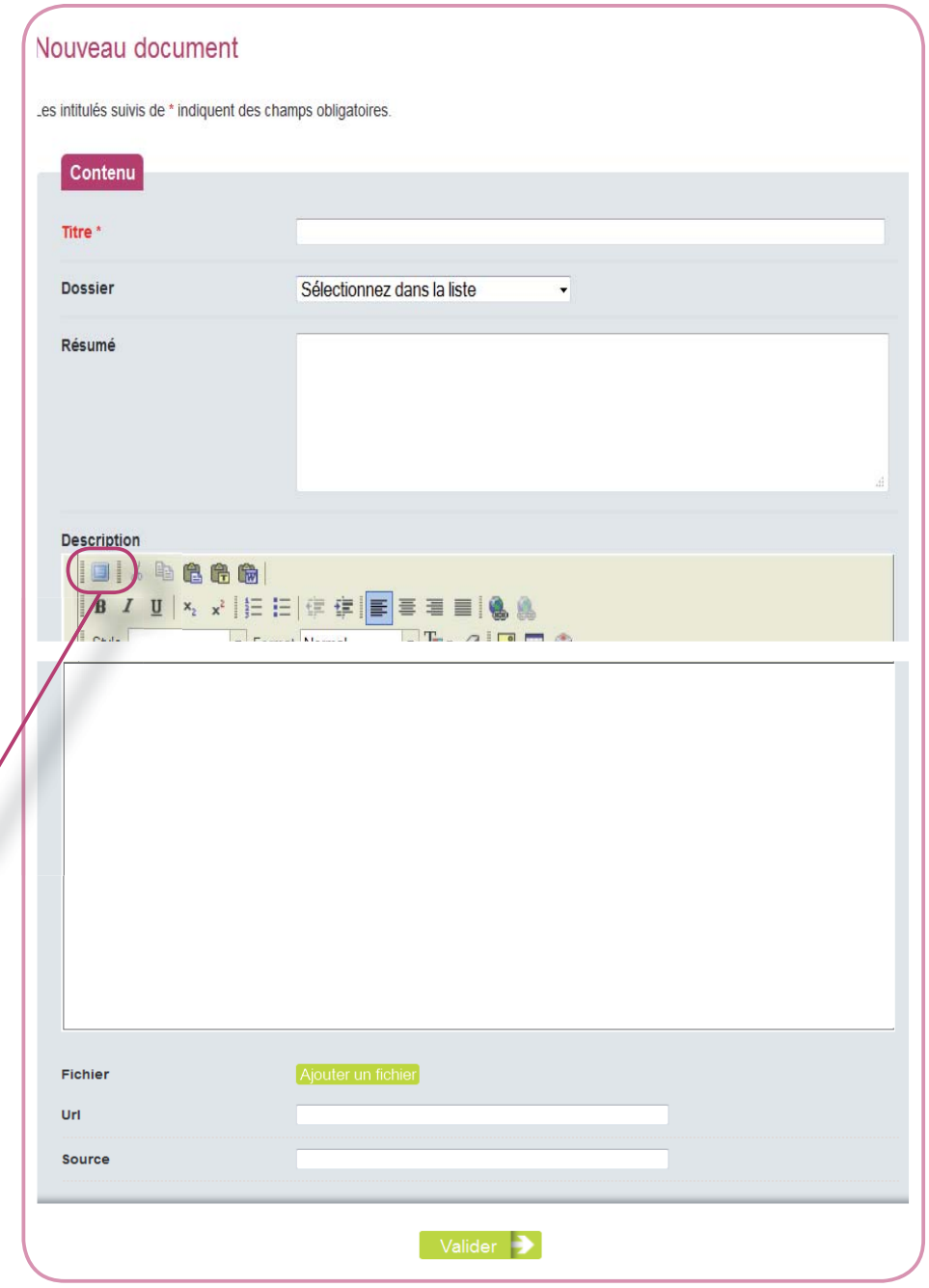

# **3 - Modifier, supprimer ou déplacer un document**

# **4 - Envoyer un document**

Vous pouvez envoyer le document à un ou plusieurs élèves d'une ou plusieurs classes.

Pour cela il vous suffit de :

- choisir un document
- cliquer sur « Envoyer à »
- sélectionner la classe,
- choisir le ou les élèves en cliquant sur la flèche noire
- valider.

Vous pouvez accompagner votre envoi d'un message.

# Le système de notifications donne une vision synthétique de vos activités.

### **Notifications**

■ Vous avez ajouté le document « Fiche métier » dans votre espace personnel Vous avez modifié le document « Mon projet personnel » dans votre espace personnel Vous avez ajouté le document « Mon projet personnel » dans votre espace personnel

Les élèves ont la possibilité d'accepter ou de refuser le document. Vous recevez une notification en cas d'acceptation.

De même, vous pouvez accepter ou refuser un document envoyé par un élève.

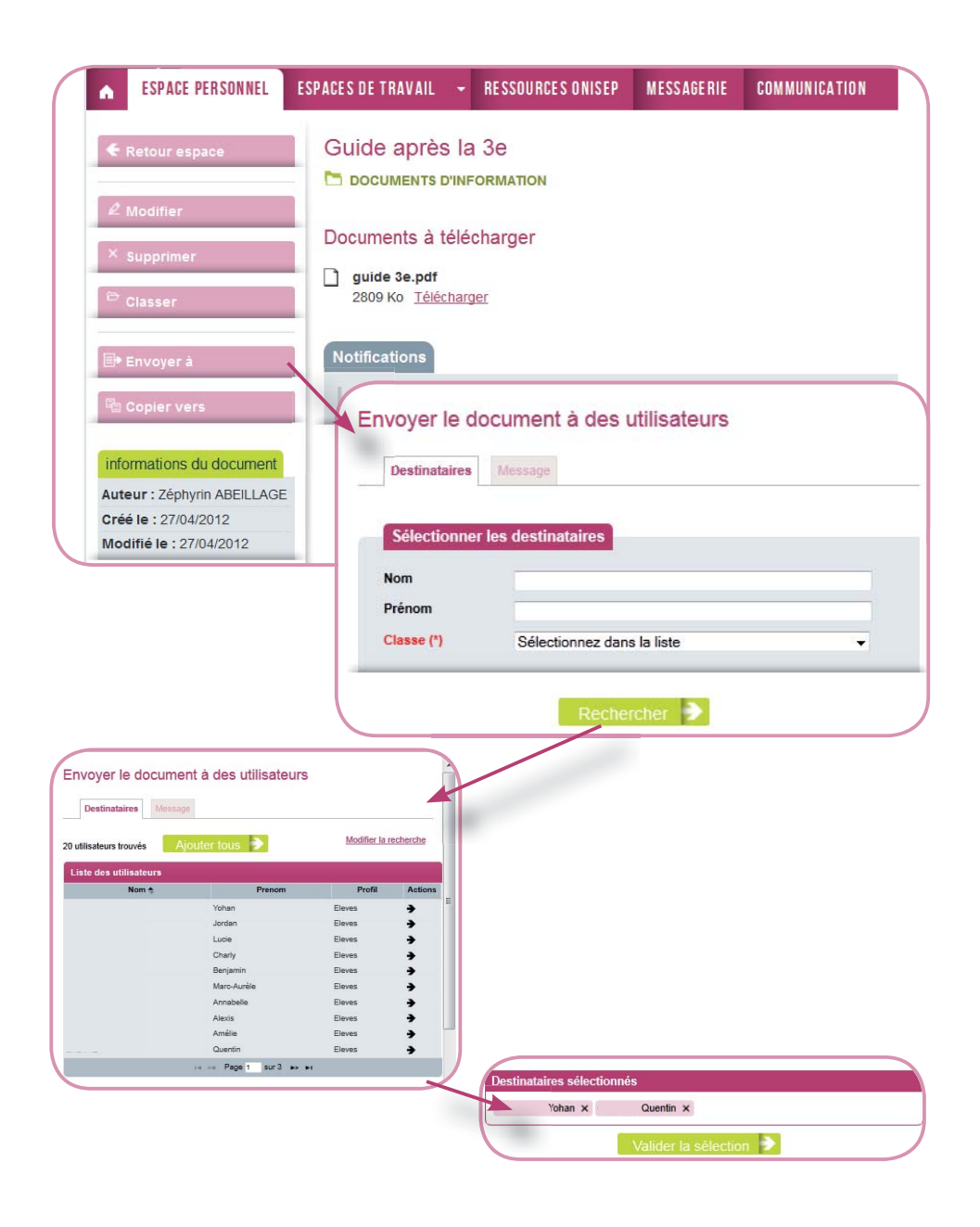

# **5 - Copier un document**

Utilisez cette option pour copier un document vers un espace de travail (classe ou groupe).

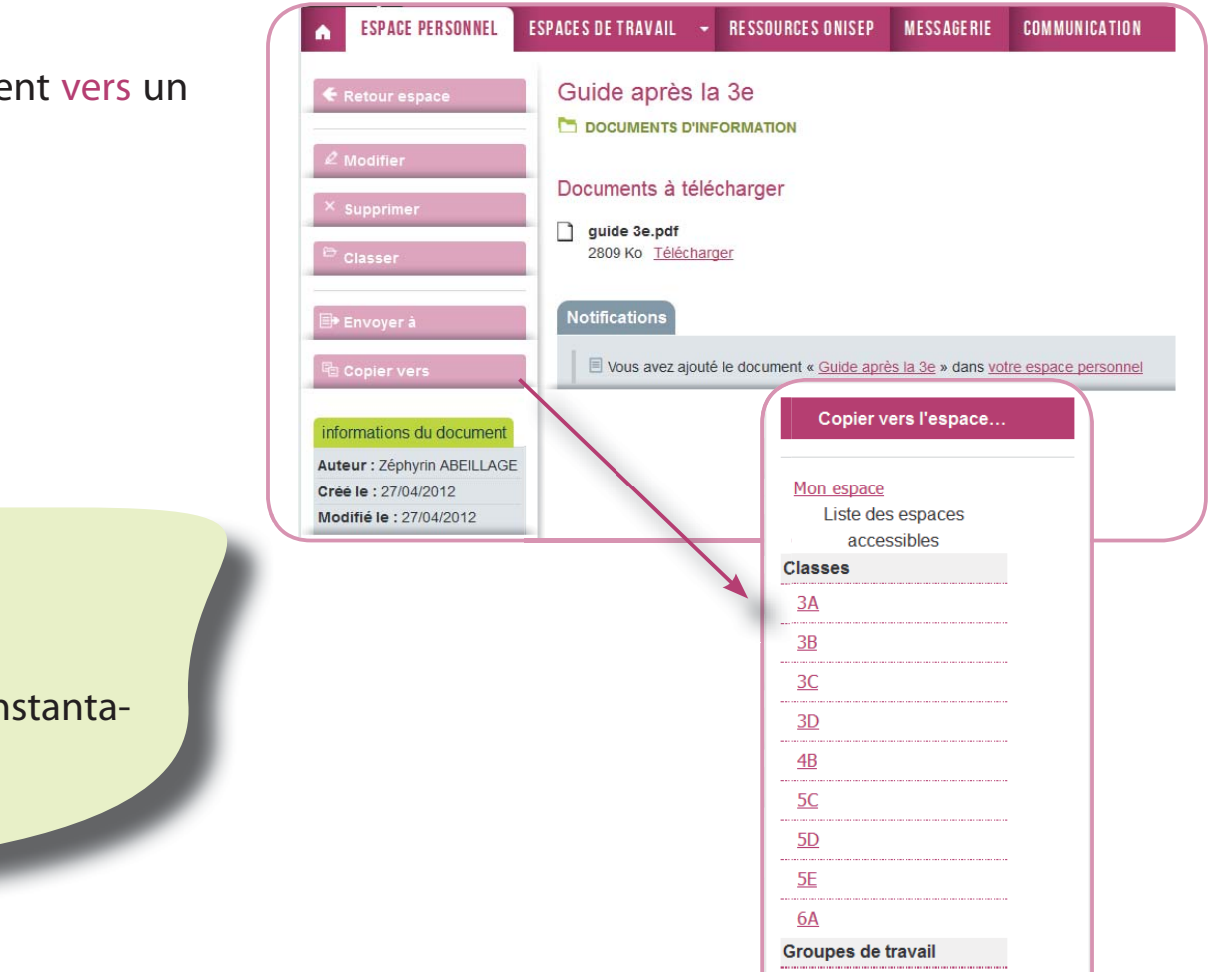

# **6 - Les notifi cations**

*Toutes les opérations sont immédiates* 

Les documents sont mis à jour et envoyés instantanément. Ils sont utilisables de suite.

> <u>LVZ Iti</u> Techno

# **Lien vers les espaces de travail collaboratifs**

Vous avez la possibilité de travailler avec une classe ou avec un groupe (de professeurs, d'élèves ou les deux).

Vous pouvez donc créer de nouveaux dossiers ou documents, les modifier, les déplacer ou les supprimer.

*Rappel : si vous travaillez en demi-classe ou avec des groupes d'élèves, il est possible que vous ne voyiez pas*  vos élèves lors de la première connexion. En effet, les *classes entières sont attribuées aux professeurs. Contactez le référent webclasseur de votre établissement qui créera les groupes nécessaires et effectuera les rattachements professeurs/groupes.*

L'onglet  $\boxed{\overline{P}}$  Poster un message envoie une notification visible de tous les utilisateurs qui partagent cet espace avec vous (équipe éducative et/ou élèves).

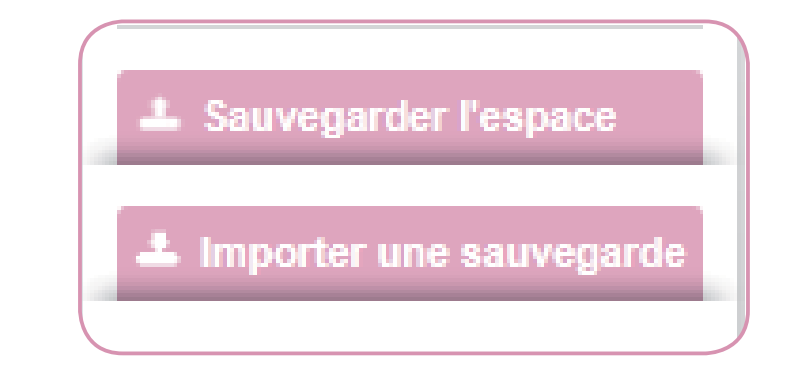

Afin de vérifier toutes les notifications d'une classe ou d'un groupe sélectionnez .

Ces espaces fonctionnent sur le même modèle que votre espace personnel.

# **Voir p.8**

# **Sauvegarder / importer votre espace**

Vous devez sauvegarder votre espace si vous changez d'académie ou si vous êtes nommé dans un établissement qui n'a pas le webclasseur.

Cliquez sur le bouton :

L Sauvegarder l'espace

Une fenêtre s'ouvre qui vous invite à enregistrer le fichier de type .zip (fichier compressé).

Pour restaurer vos données, cliquez sur :

L Importer une sauvegarde

L'import d'une sauvegarde ne supprime pas le contenu

existant mais ajoute les documents sauvegardés au contenu actuel du dossier personnel.

*Remarque :* les dossiers vides ne sont pas sauvegardés, donc pas restaurés.

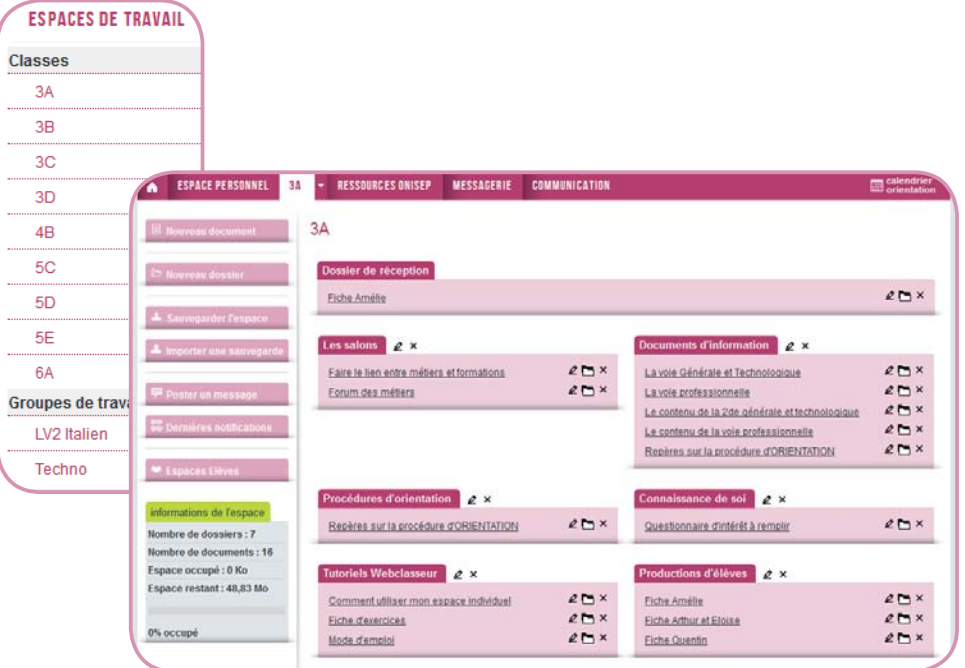

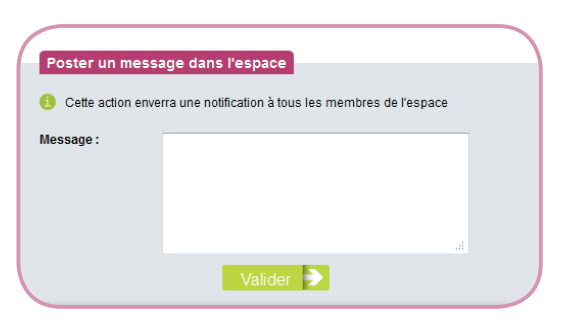

# *Des espaces de travail à la carte*

Demandez au référent webclasseur de votre établissement de créer une « Salle des profs » virtuelle. Vous pourrez travailler avec vos collègues avant d'envoyer les documents aux élèves

# **Sélectionnez la classe ou le groupe avec lequel vous souhaitez travailler.**

**Vous êtes maintenant dans l'espace collaboratif de la classe ou du groupe.** 

**Le menu de gauche comporte une rubrique supplémentaire : Espace élève.**

# **La gestion des comptes**

Différentes options sont possibles :

Vous devez demander à être rattaché aux classes entières pour pouvoir gérer les comptes de ces élèves (sinon un message d'erreur apparaîtra lors de toute tentative de modification de ces comptes)

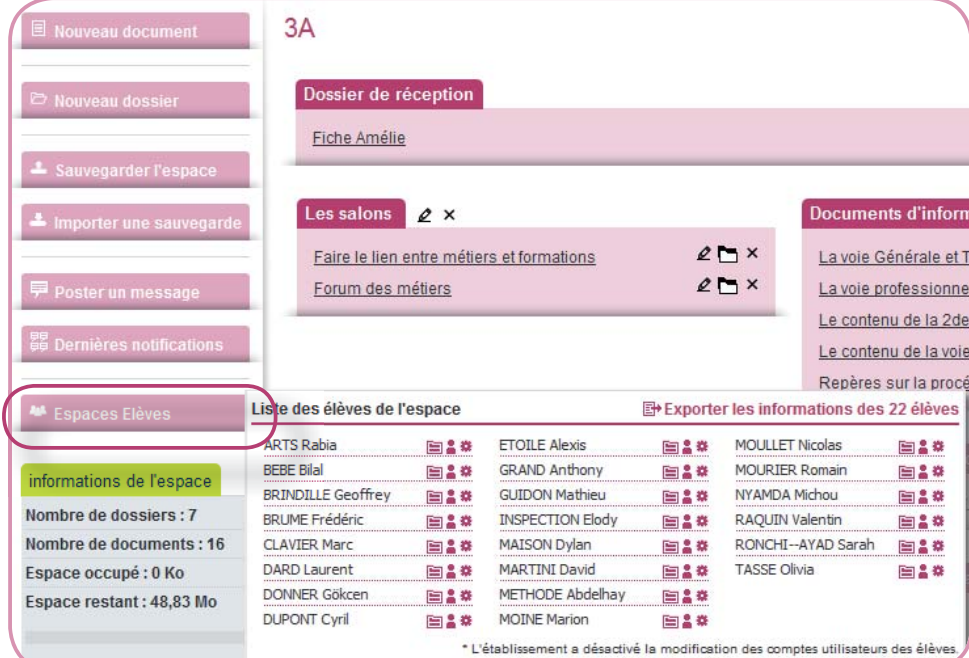

- *option 1 :* consulter les espaces personnels des élèves  $\Box$  et leur fiche profil
- *option 2 :* consulter les espaces personnels des élèves, leur fiche profil et les paramètres de leur **compte**
- *option 3 :* consulter les espaces personnels des élèves, leur fiche profil et **modifier les paramètres de leur compte, en particulier, imprimer la liste**  des identifiants / mots de passe des élèves de la classe | B+ Exporter les informations des 22 élèves | et réinitiali**ser leur mot de passe en cas d'oubli.**

Cas particulier : *si vous intervenez dans un groupe transversal* (composé d'élèves issus de plusieurs classes dans lesquelles vous n'intervenez pas).

- modifier leurs paramètres (identifiant, nom, prénom, mot de passe, adresse de messagerie)
- créer / modifier leur fiche profil
- créer des dossiers, documents dans leur espace individuel
- voir / copier les documents présents dans les espaces collaboratifs
- vous contacter en laissant un message dans vos no-

Un tutoriel webclasseur est disponible pour vos élèves, afin de faciliter la prise en main de l'outil.

Par défaut, l'option 1 est activée. La gestion des comptes des élèves est alors laissée au référent webclasseur de l'établissement. Pour tout changement, le chef d'établissement doit faire une demande à la délégation régionale de l'Onisep.

tifications ou par la messagerie intégrée.

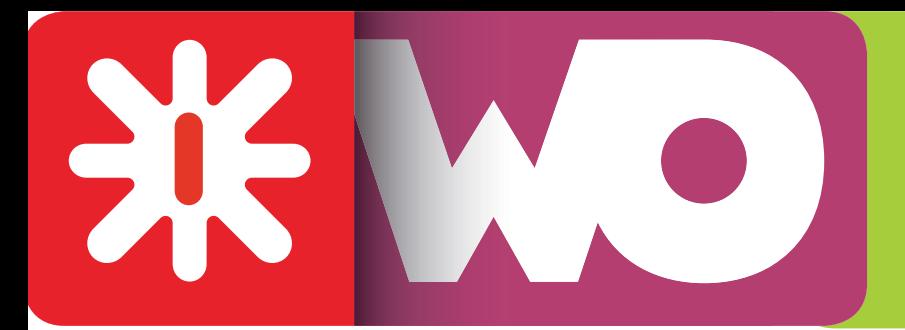

# *L'espace de vos élèves*

# **Les droits des élèves**

Les élèves ont accès aux espaces collaboratifs de type classes et / ou groupe.

Ils ont le droit de :

Mais ils ne peuvent pas :

- déposer de documents dans les espaces
- écrire à un autre élève,
- voir les espaces des autres élèves

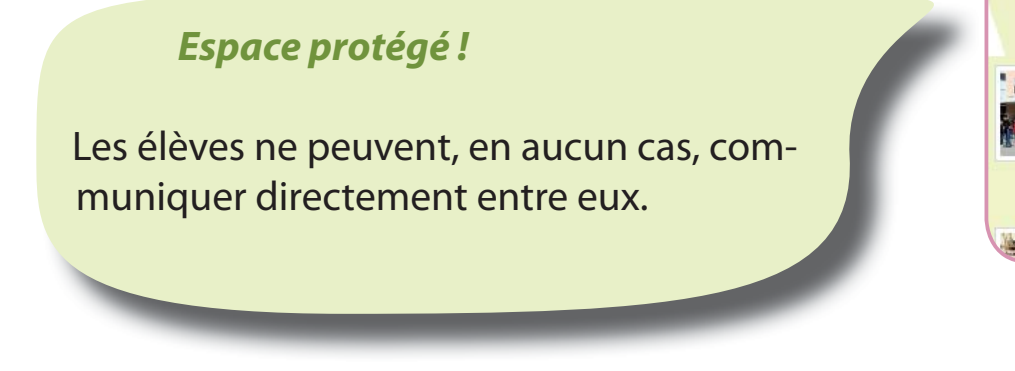

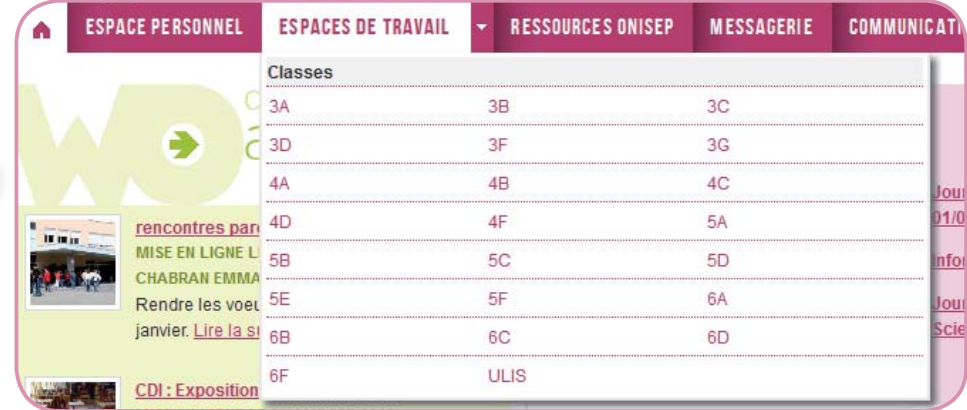

# **Consulter le webclasseur d'un élève**

Sélectionnez la classe ou l'espace de travail de l'élève, puis cliquez sur « Espaces élèves »

Vous obtenez la liste de tous les élèves de la classe. Cliquez ensuite sur les icône situées en face du nom pour consulter l'espace individuel, la fiche profil et/ou les paramètres du compte.

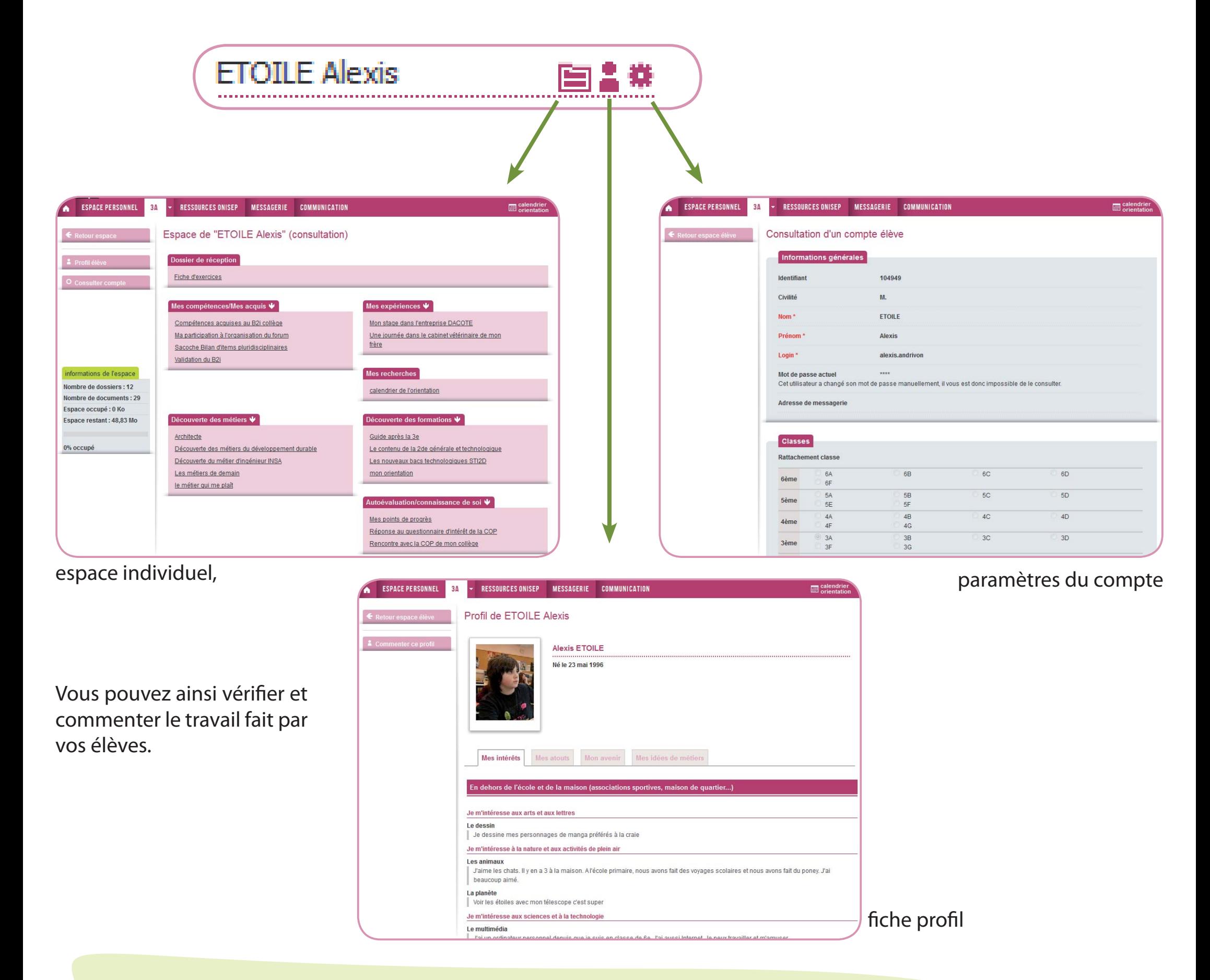

*La première séance avec vos élèves : changez les mots de passe !*

Un nouvel outil, de nouveaux mots de passe ?

Pas de panique, les élèves peuvent utiliser les mêmes identifiants que ceux utilisés dans l'établissement. Il suffit de les modifier à la première connexion. Le référent webclasseur de l'établissement peut vous aider.

 De plus, si le webclasseur est intégré à un Environnement numérique de travail (ENT) doté d'une authentification unique, vous n'aurez pas de problème : la connexion avec le webclasseur sera faite automatiquement.

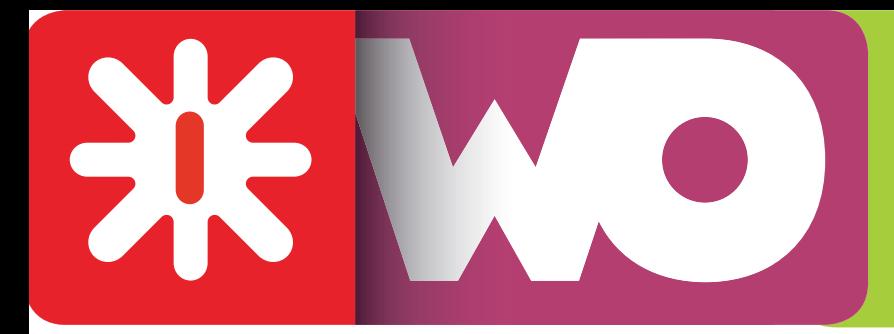

# *Les outils de communication*

# **Actualités et événement**

Vos contributions s'affichent immédiatement, ce qui vous permet de les modifier ou les supprimer rapidement.

Ces modules peuvent être désactivés sur demande du chef d'établissement.

Cliquez sur l'onglet « Communication ».

Cliquez sur ■ Nouvelle actualité

Vous pouvez saisir une nouvelle actualité (qui peut être une information, une annonce) ou un nouvel événement (programmable dans l'agenda).

# **Saisie d'une actualité**

Le titre et la date de mise en ligne sont obligatoires. Vous pouvez renseigner une date de mise en ligne ultérieure. Votre contribution ne sera visible qu'à partir de la date que vous aurez indiquée.

Renseignez les autres champs. Vous pouvez ajouter une photo (de préférence carrée pour un affichage optimal, même si le webclasseur contient un outil de redimensionnement automatique d'image). Ajoutez des fichiers joints éventuels, puis sélectionnez les destinataires ciblés : qui doit voir votre contribution :

- l'équipe professionnelle d'une classe ou plusieurs classes
- les élèves d'une ou plusieurs classes
- les parents des élèves
- tous les professionnels de l'établissement
- tous les professeurs principaux de l'établissement

Vous pouvez sélectionner les utilisateurs de tous les établissements dans lesquels vous intervenez.

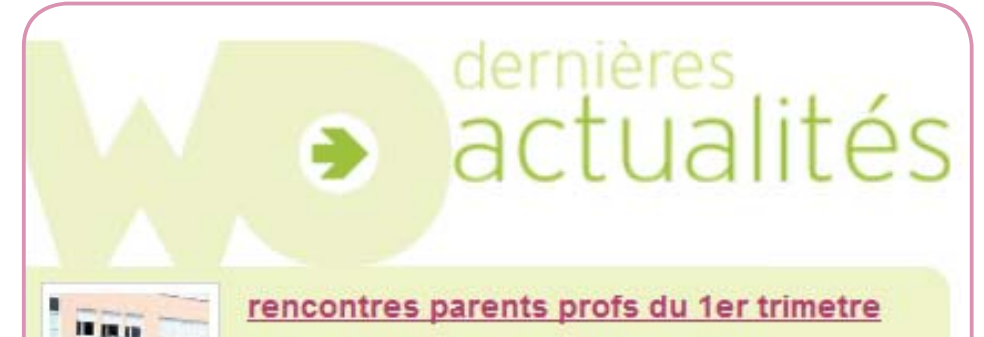

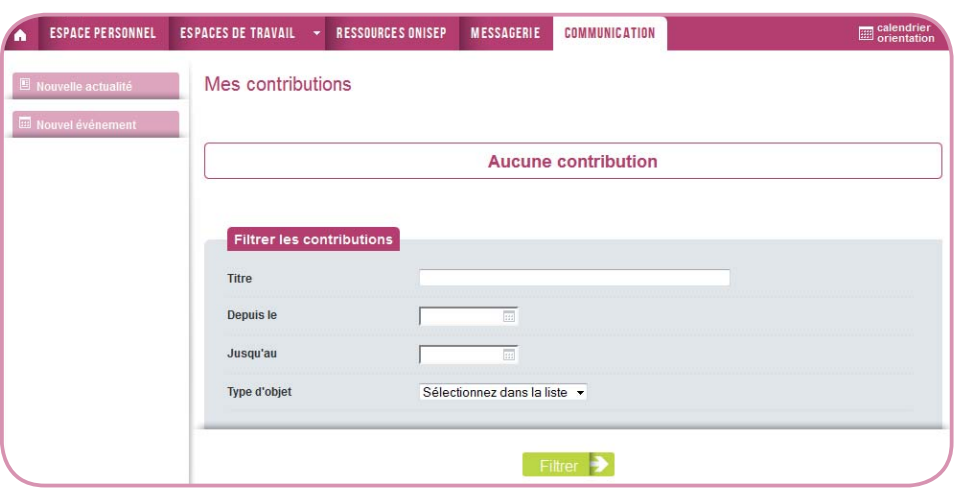

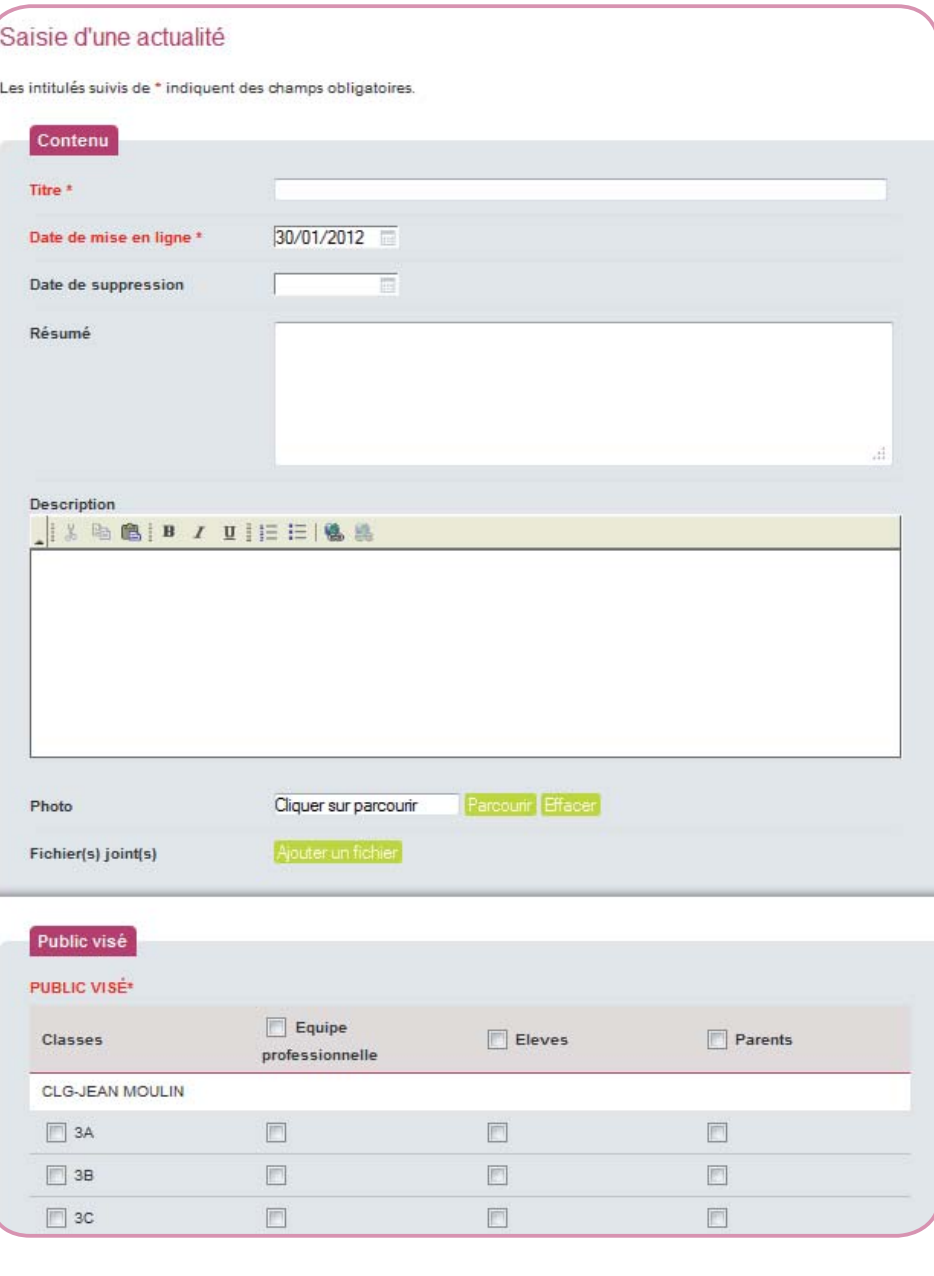

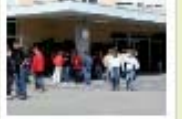

## MISE EN LIGNE LE 12 JANVIER 2012 **CHABRAN EMMANUEL**

Rendre les voeux avant le 12 janvier. Lire la suite

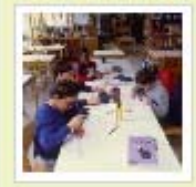

# CDI : Exposition sur les métiers de demain MISE EN LIGNE LE 02 JANVIER 2012

### **MICHARD CLAUDINE**

Pendant tous le mois de janvier, les élèves de 4e3 vous présentent leurs travaux sur les métiers de demain. Lire la suite

# *Faites passer l'info...*

# Les parents ont aussi un accès au webclasseur.

# Vous pouvez les tenir informés des événements à venir, des actions en cours.

Les événements sont visibles dans l'agenda. La saisie est similaire à celle d'une actualité, mais avec une finalité bien différente.

Un événement s'affiche immédiatement. Il n'est pas possible de différer sa publication.

# **Saisie d'un événement**

Renseignez le titre, les date et heure, un résumé et une description. Joignez les fichiers éventuellement associés.

Choisissez le public ciblé, puis validez la page. Votre contribution est en ligne.

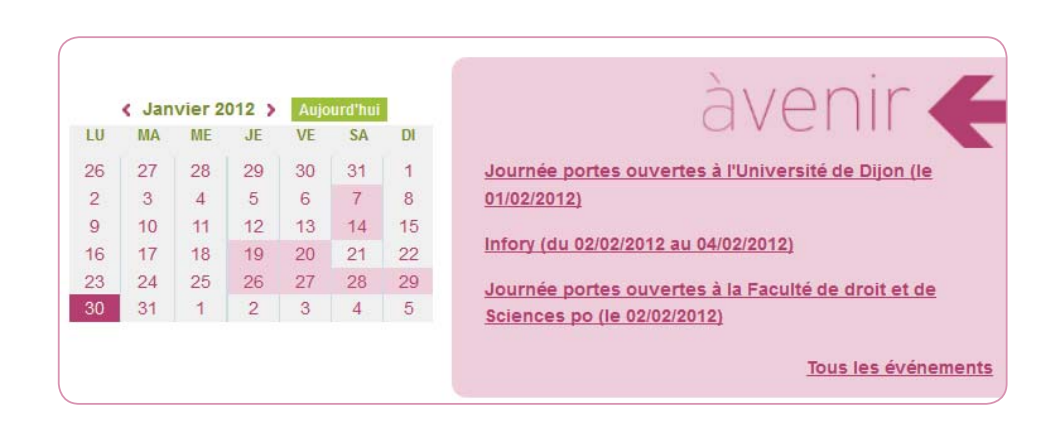

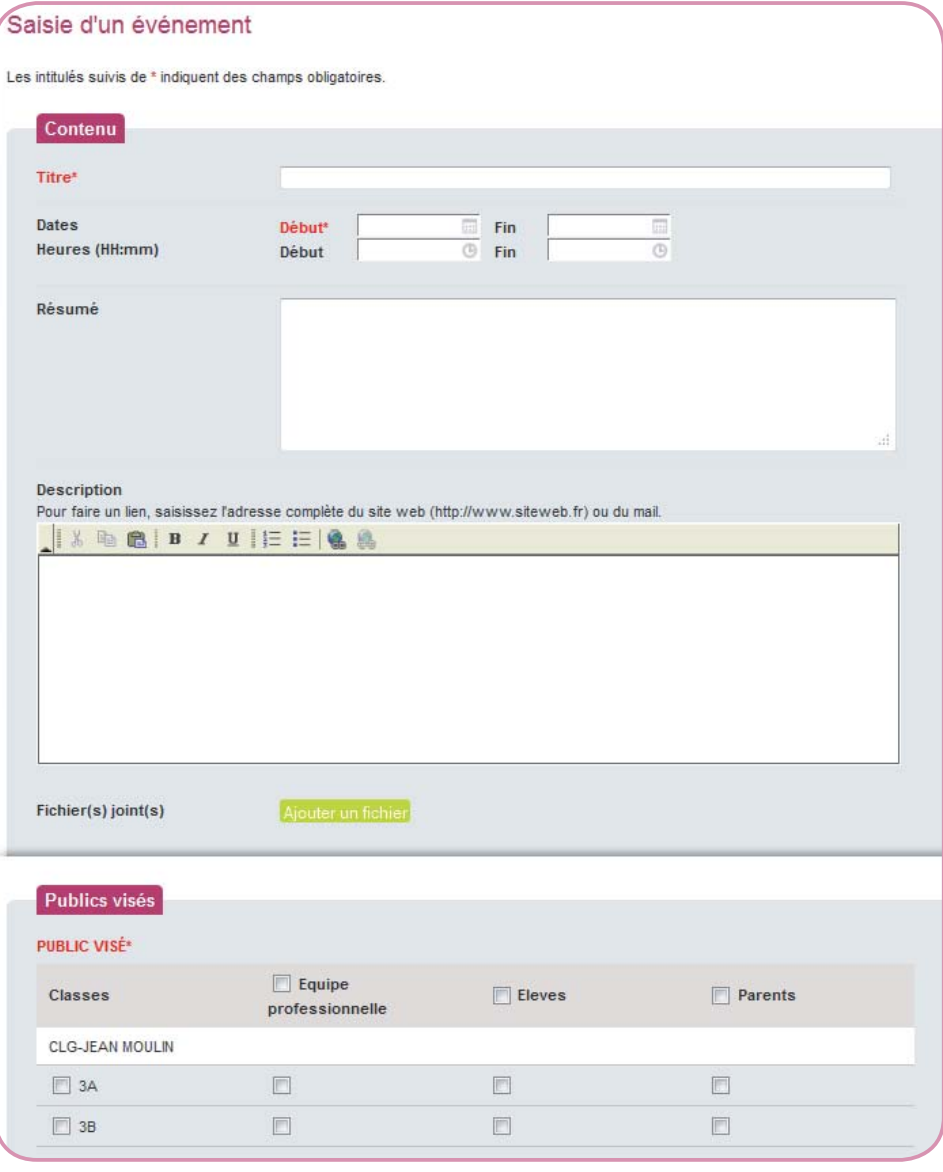

# **La messagerie**

Ce module peut être désactivé sur demande du chef d'établissement.

# **La messagerie intégrée au webclasseur fonctionne sur le même principe qu'une messagerie traditionnelle.**

Vous composez un message en indiquant un objet, un contenu, une pièce jointe éventuelle et en sélectionnant les destinataires.

Dans le webclasseur, les destinataires ne peuvent être que des utilisateurs déjà enregistrés : vos collègues (les autres professionnels de l'établissement), et vos élèves.

Votre adresse professionnelle (académique) est déjà renseignée. Ainsi, lorsqu'un correspondant vous adresse un message, vous le recevez dans votre web-

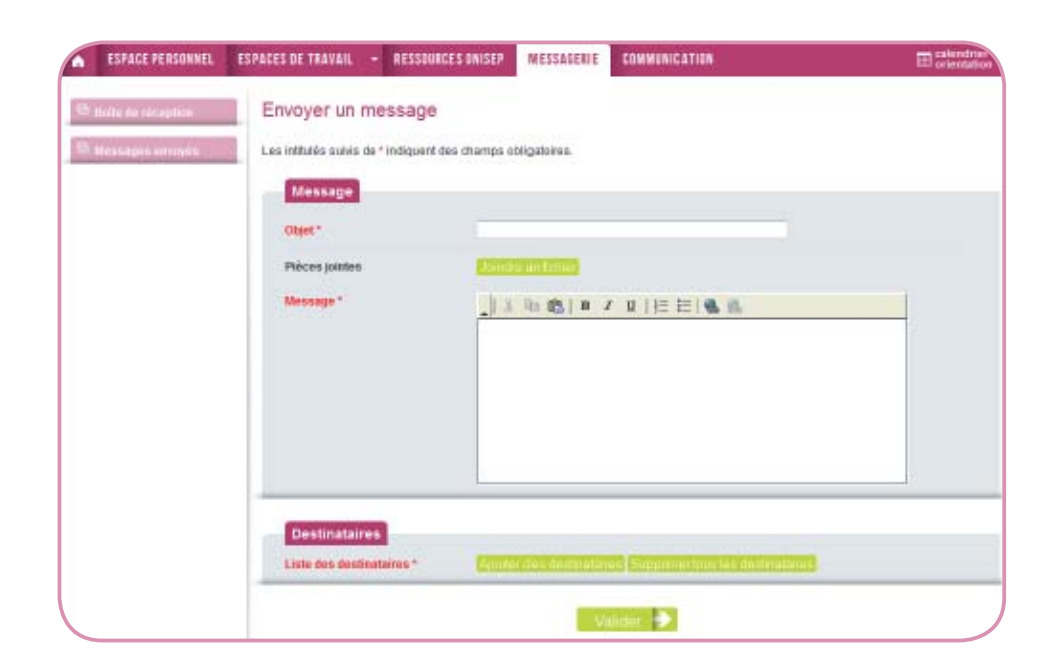

classeur et dans votre messagerie professionnelle (voir le chapitre « Paramètres de votre compte », p.3).

Comme indiqué en page 8, les élèves ne peuvent écrire qu'aux aux professionnels rattachés à leur classe ou leurs groupes (professeurs, documentaliste, COP, CPE...).

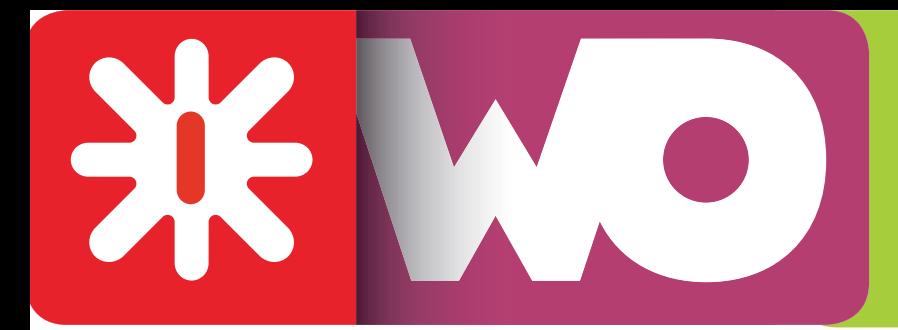

# *Les ressources Onisep*

# <u>Ressources académiques » Collège »</u>

<u>Lycée »</u>

Kit élèves

Lorsqu'un document-ressource vous intéresse, vous pouvez l'importer dans votre espace personnel en cli**quant sur le bouton** <br> **E** Copier vers

Le Webclasseur orientation met à votre disposition des ressources pour vous aider à mettre en place le parcours de découverte des métiers et des formations et accompagner les élèves dans l'élaboration de leur projet de formation et d'orientation.

Il vous sera possible de le modifier à votre convenance avant de le publier dans l'espace classe.

- des documents d'information (textes officiels, productions partenariales et mise à disposition du bouquet de services ONISEP). Ils peuvent être utilisés comme supports d'information dans différents contextes (réunions d'information collective, consultation individuelle, entretien documentaire).

Les ressources sont choisies en fonction des objectifs fixés pour chaque niveau de la 5<sup>e</sup> à la 3<sup>e</sup>, en collège et de la 2de à la Terminale, en lycée. Cependant, il est possible d'adapter une activité pour la mettre en œuvre à un autre niveau.

### Vous trouverez :

- des activités de classe : séquences pédagogiques à mener avec la classe

- un kit élève regroupe des guides et des liens dédiés aux élèves.

### Activités de classe en terminale

Objectifs pour l'élève de terminale: Finaliser son projet de formation ou d'insertion post-bac, en prévoyant des solutions de alternatives.

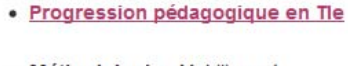

Les activités

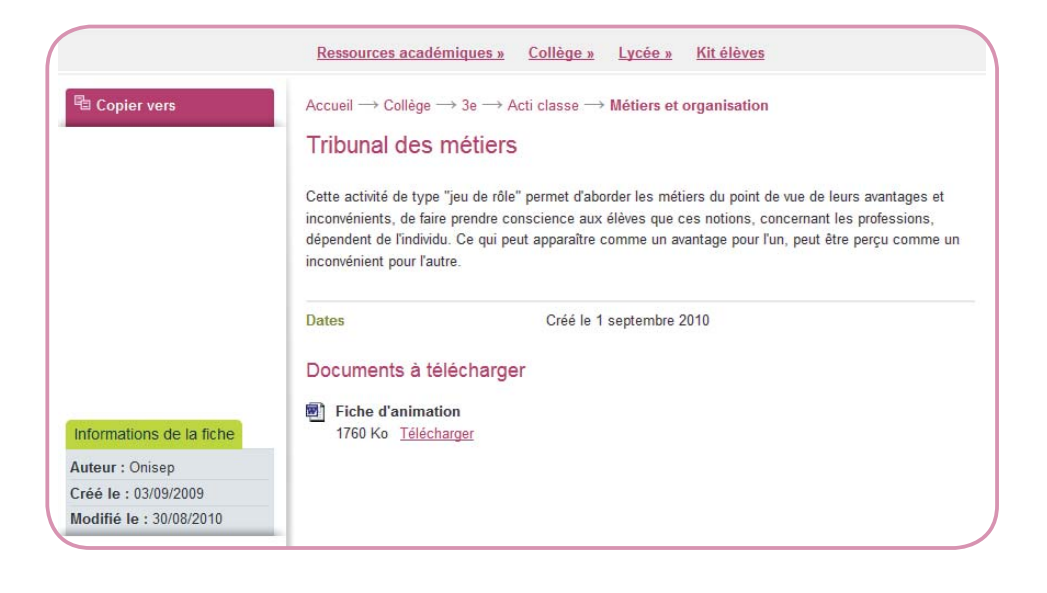

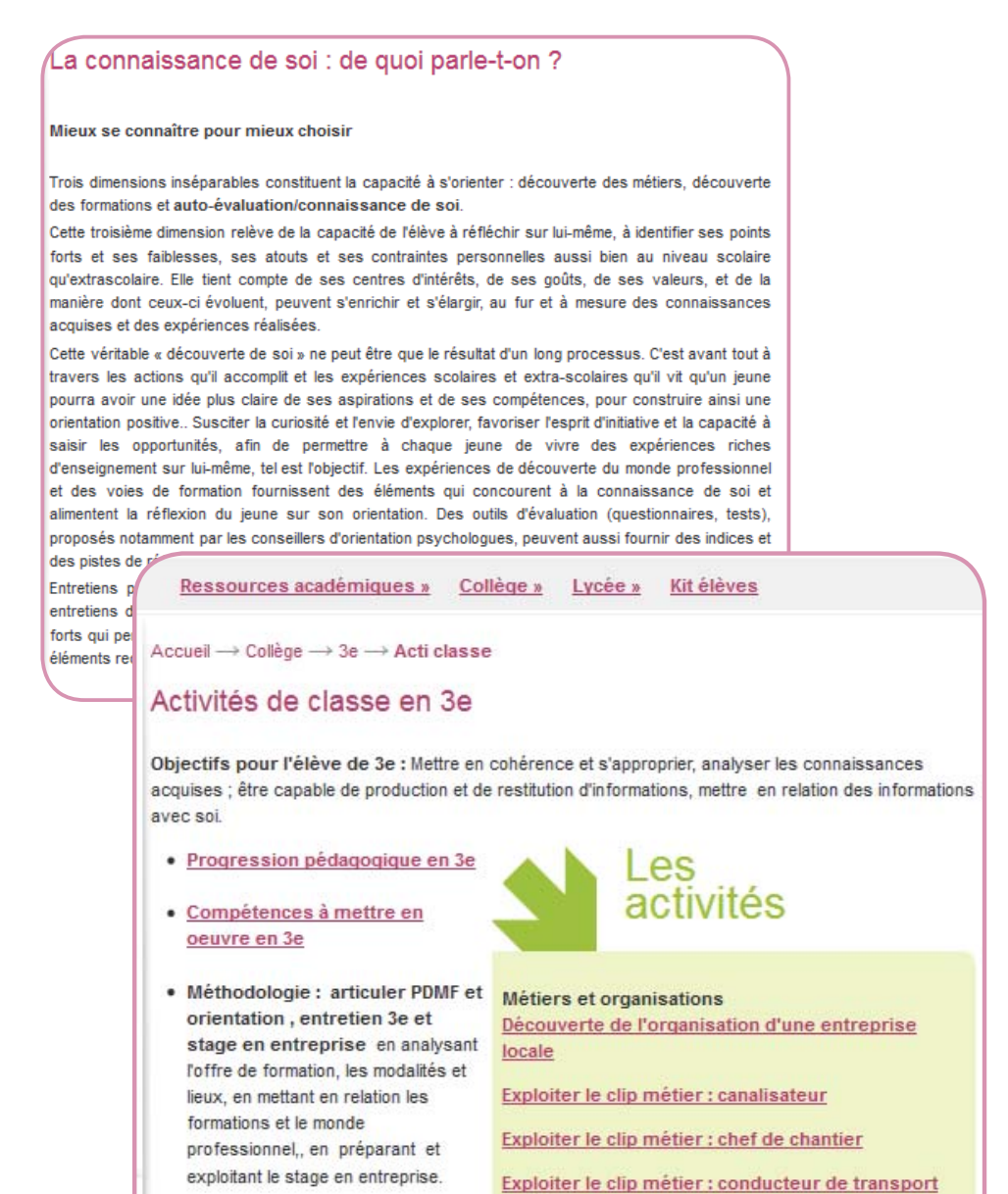

odologie: Mobiliser et accompagner les élèves dans la finalisation de leur projet. Coordonner les différents dispositifs et acteurs de l'orientation active.

Apprendre aux élèves à:

1. Faire la synthèse de leurs aspirations, leurs résultats, leurs expériences, leurs contraintes personnelles... Synthèse qui préparera l'entretien personnalisé et le conseil de classe consacré à **l'orientation** 

2. Comprendre et suivre les procédures de préinscription, d'inscription et d'affectation: orientation active, admission post-bac, constitution et envoi des dossiers

Métiers et organisations Argumenter pour être recruté

Des métiers au feminin : des stéréotypes qui perdurent

Entreprendre pour développer les régions

Recherche et développement dans l'aménagement du territoire

Rupture ou continuité : le parcours d'Adrien M

**Formations** Avec la physique, s'inserer à bac + 3

<u>les métiers des langues étrangères</u>

L'alternance, un mode de formation à découvrir

Apprendre aux élèves à :

1- problématiser et argumenter, bâtir des hypothèses, sélectionner les informations utiles, expérimenter et analyser leurs expériences, défendre leur point de vue ;

des alternatives, appliquer;

3- anticiper, et se projeter en envisageant des parcours et en s'inscrivant dans une démarche de projet.

### scolaire

Exploiter le clip métier : conducteur de travaux

Exploiter le clip métier : constructeur de route ou compagnon routier

Exploiter le clip métier : directeur de la photographie

2- définir une stratégie envisager Exploiter le clip métier : géomètre-topographe

Exploiter le clip métier : gestionaire de stocks

Exploiter le clip métier : organisateur de transport international

Exploiter le clip métier : régisseur lumière

Exploiter le clip métier : reporter photographe

Exploiter le clip métier : responsable méthodes en logistique

**L'Onisep, établissement public sous tutelle du ministère de l'éducation nationale et du ministère de l'enseignement supérieur et de la recherche, élabore et diff use, auprès de tous les publics (jeunes, familles, enseignants, personnels de l'orientation) l'information nécessaire et indispensable sur les métiers, les formations et l'orientation, sous forme écrite et numérique.** 

La présente Charte définit les conditions générales d'utilisation des outils et services mis à disposition des utilisateurs.

Dans le cadre de la mise en place des espaces numériques de travail, fortement encouragée par le ministère de l'éducation nationale, l'Onisep a développé un outil : **le webclasseur.**

Le webclasseur permet la fourniture de ressources et services numériques au sein de l'établissement qui en est doté.

### **La Charte précise les droits et obligations que les utilisateurs s'engagent à respecter.**

*ENT* : désigne l'espace numérique de travail auquel peut être rattaché le Webclasseur.

### **DEFINITIONS**

*Webclasseur : d*ésigne l'outil dans sa globalité, à savoir : l'application informatique ainsi que le service d'accompagnement et de fourniture de ressources de l'Onisep. webclasseur est une marque déposée par l'Onisep qui est seul titulaire des droits afférents.

**Utilisateurs :** désigne les utilisateurs finaux du Webclasseur, soit :

*Service webclasseur :* désigne le service d'accompagnement et de fourniture de ressources de l'Onisep.

*Application :* désigne le système informatique nécessaire au fonctionnement du Webclasseur et qui peut être celui proposé par l'Onisep ou tout autre compatible avec le Service de l'Onisep.

1.1. Le Webclasseur offre à l'Etablissement et aux Utilisateurs :

1.2. Le service Webclasseur offre à l'Etablissement et aux Utilisateurs :

*Ressources :* désigne l'ensemble des documents et éléments de l'Onisep. L'ensemble des Ressources fournies par l'Onisep dans le cadre des présentes est protégé par le Code de la propriété intellectuelle. L'Onisep est

Le Service Webclasseur est un produit de l'Onisep. L'Onisep est seul habilité à le gérer, l'alimenter et le modifier.

seul propriétaire de l'ensemble de ces Ressources.

*Etablissement :* désigne l'établissement scolaire ou l'école responsable de l'outil Webclasseur et au sein duquel le Webclasseur peut être utilisé. L'accès, la gestion et mise en œuvre du Webclasseur sont sous la responsabilité du Chef d'Etablissement.

L'Etablissement fait bénéficier l'Utilisateur d'un accès aux outils et services. S'agissant des élèves mineurs, le Chef d'Etablissement est chargé d'en informer la ou les personnes majeures bénéficiant sur eux de l'autorité légale pour les représenter et de recueillir leur consentement et adhésion à la Charte selon les modalités qu'il jugera les plus adéquates.

*Référent de l'Etablissement :* désigne la personne, sous la responsabilité du chef d'Etablissement, chargée d'administrer le Webclasseur

L'accès au Service est soumis à une identification préalable de l'Utilisateur, qui dispose alors d'un «Compte d'accès personnel» aux ressources et services proposés.

- les élèves
- les parents d'élèves ou tuteurs
- les personnels enseignant
- le personnel de l'administration

- l'inspection et d'une manière générale, l'ensemble des personnels de formation, administratifs, techniques, ouvriers, sociaux, de santé et de service et tous ceux qui, dans les établissements scolaires et les écoles, participent à la formation des élèves.

Une première diffusion des identifiants et mots de passe des Utilisateurs du webclasseur est effectuée par le Référent de l'Etablissement, sous la responsabilité du chef d'Etablissement. Ces mots de passe sont des mots de passe générés automatiquement. Les Utilisateurs sont invités à changer leur mot de passe à leur première connexion. Une fois changé, le mot de passe n'est plus visible par quiconque. Le Référent n'a plus accès aux mots de passe. En cas de perte de mot de passe, le Référent pourra générer un nouveau mot de passe et le diffuser à l'Utilisateur qui en fera la demande. Le Référent n'aura à nouveau plus accès au nouveau mot de passe.

- éventuellement, les partenaires extérieurs à l'éducation nationale (collectivités, tuteurs de stage ou maîtres d'apprentissage, responsable d'entreprise, etc...).

### **1- DESCRIPTION DES SERVICES PROPOSES ET ACCES**

- un accès à des espaces individuels et partagés (espaces de publication),

- un agenda de groupes,

L'Application est gérée sous la responsabilité du Chef d'Etablissement.

> - dans le respect des lois relatives à l'informatique, aux fichiers et aux libertés;

- des ressources en ligne, gérées et mises à jour au moins 2 fois par an au niveau national et régional

- des actualités publiées par la Délégation régionale de l'Onisep

- une formation et un accompagnement à son utilisation

- un suivi technique

1.3. Accès aux services

L'Utilisateur bénéficie d'un accès aux Services webclasseur proposés par l'Onisep, avec éventuellement des restrictions en fonction des droits qui s'attachent à son profil.

Il est précisé que dès lors que l'Utilisateur utilise le Service Webclasseur, il a connaissance de la présente Charte et de l'obligation de respecter les règles et conditions qui y figurent.

Le compte d'accès d'un Utilisateur est constitué d'un identifiant et d'un mot de passe strictement personnels et confidentiels. Leur usage ne peut en aucun cas être cédé à un tiers à quelque titre que ce soit. L'Utilisateur est responsable de leur conservation.

La gestion des mots de passe relève uniquement du Référent de l'Etablissement.

L'ouverture du compte d'accès implique techniquement que des outils et services spécifiques sont mis à la disposition de l'Utilisateur. L'Utilisateur s'engage à respecter les conditions d'usages (notamment licences) des outils et services correspondants.

Le droit d'accès, ci-dessus, est personnel, incessible et temporaire. Il fait l'objet d'un renouvellement annuel tacite. Il disparaît dès que son titulaire ne répond plus aux critères d'attribution.

### **2. ENGAGEMENTS DE L'UTILISATEUR**

2.1. L'Utilisateur s'engage à respecter la présente Charte d'Utilisation. L'utilisation du Webclasseur implique l'acceptation pleine et entière de la Charte.

2.2. L'Utilisateur s'engage à respecter l'ensemble des lois et règlements en vigueur. L'Utilisateur s'engage notamment à utiliser le Service webclasseur :

- dans le respect des lois relatives à la pro-

priété littéraire et artistique;

- dans le respect des règles relatives à la protection de la vie privée et notamment du droit à l'image d'autrui,

- en s'assurant de ne pas envoyer de messages à caractère raciste, pornographique, pédophile, injurieux, diffamatoire... et, de manière générale, à ne pas diffuser d'informations présentant le caractère d'un délit. Lorsque l'Utilisateur est amené à constituer des fichiers comportant des données à caractère personnel telles que définies par la loi du 6 janvier 1978 relative à l'informatique,

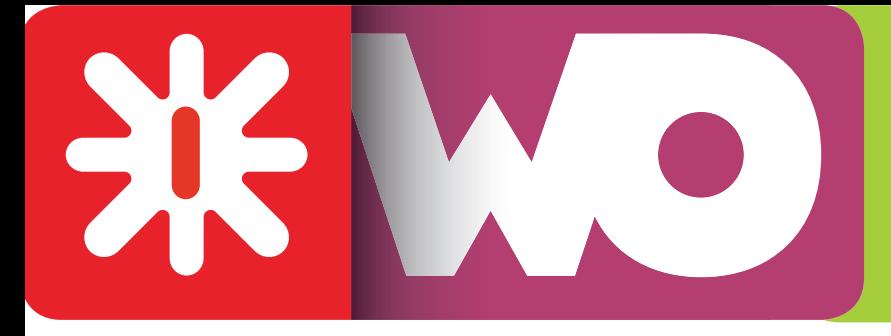

# *Charte d'utilisation du webclasseur*

aux fichiers et aux libertés, il veillera en particulier :

- à respecter les procédures préalables auprès de la CNIL;

- à procéder à l'information préalable des personnes concernées quant à la finalité et les destinataires du traitement de ces informations ;

- à n'effectuer auprès de mineurs, aucune collecte d'informations concernant l'entourage familial, le mode de vie des parents, leur statut socio-professionnel, leur religion, et plus généralement toute information dont la collecte est interdite par la loi.

Lorsque l'Utilisateur est amené à utiliser des documents protégés par le droit d'auteur ou des droits voisins du droit d'auteur dans le cadre des services de publication proposés dans le Webclasseur, il est rappelé ici, la nécessité pour l'Utilisateur de bénéficier d'une autorisation, de faire figurer, pour chacun des documents concernés, une information sur leur propriété intellectuelle (nom(s) et qualité(s) du (ou des) auteur(s), sources et date de création), des précisions quant au caractère de chaque document (original ou adapté, nature des adaptations), ainsi qu'une indication précise sur les modes d'utilisation autorisés.

L'Utilisateur s'engage à ne pas effectuer, de manière volontaire, des opérations pouvant nuire au fonctionnement du réseau de même qu'à l'intégrité des ressources informatiques.

### Protection de l'image :

Il est rappelé que la publication de photographies de mineurs sur Internet ou tout autre support, requiert obligatoirement une autorisation préalable de leurs représentants légaux.

2.3. L'Utilisateur est responsable de l'usage qu'il fait du Webclasseur. Il est notamment responsable, à son niveau, de l'utilisation du système informatique, du réseau, et des ressources informatiques locales et s'engage à ne pas apporter volontairement de perturbations à son/leur fonctionnement.

Il s'engage notamment à :

- ne pas communiquer à un tiers ses codes d'accès personnels ;

- ne pas chercher à accéder à des services, applications, ressources auxquels son profil ne lui donne pas accès (piratage de codes d'accès ou de sessions)

 - ne pas interrompre le fonctionnement normal du réseau ou d'un des systèmes connectés ;

- ne pas développer, installer ou copier des programmes destinés à contourner la sécurité, saturer les ressources;

- ne pas introduire de programmes nuisibles;

- être vigilant sur l'installation de logiciels susceptibles de modifier la configuration des machines.

L'Utilisateur s'engage à informer immédiatement le Chef d'Etablissement et/ ou l'Onisep le cas échéant de toute perte, de toute tentative de violation ou anomalie relative à une utilisation de ses codes d'accès personnels.

### **3 – ENGAGEMENTS DE L'ONISEP**

L'Onisep met à la disposition de l'Etablissement et de l'Utilisateur les services décrits à l'article 1.2

L'Onisep garantit qu'il est titulaire des droits relatifs aux Ressources permettant leur utilisation telle qu'elle est prévue dans les présentes.

L'Onisep assure la mise à jour des Ressources fournies.

L'Onisep s'engage à tout mettre en œuvre pour assurer le service, sans garantir cependant que les services soient exempts de toute interruption, retard, incident de sécurité, erreur ou perte de données.

retard, incident de sécurité, erreur ou perte de données.

Le Service webclasseur de l'Onisep et son fonctionnement dépendent de l'Application choisie par l'Etablissement et gérée sous sa responsabilité.

### **4. CONTROLE**

4.1. L'Onisep se réserve le droit de contrôler le contenu du Webclasseur et autres documents publiés en vue de s'assurer du respect des conditions d'utilisation des services énoncées par la présente Charte.

L'Onisep se réserve le droit de retirer les Ressources fournies ou de demander la suspension des applications permettant la publication de documents en cas de non-respect de la Charte et notamment en cas d'utilisation contraire à la vocation éducative du Webclasseur.

4.2. Des contrôles techniques peuvent être effectués notamment dans un souci de protection des élèves et notamment des mineurs, ou dans un souci de sécurité du réseau et/ou des ressources.

### **5. RESSOURCES NUMERIQUES MISES A DISPOSITION DES UTILISATEURS PAR L'ONISEP**

Les Utilisateurs seront informés des droits autorisés pour chacune des œuvres que l'Onisep intégrera (consultation, impression, projection, de tout ou partie ainsi que l'indication des périmètres d'utilisation travail : classes, établissements, intranet, Internet ...).

L'ensemble des Ressources mis à disposition par l'Onisep dans le cadre du Webclasseur est protégé par le Code de la Propriété Intellectuelle.

webclasseur est une marque déposée de l'Onisep.

Toute utilisation de ces éléments non expressément prévue dans les présentes est interdite, sauf autorisation expresse et préalable de l'Onisep.

### **6. PROTECTION DES DONNEES A CARAC-TERE PERSONNEL DE L'UTILISATEUR**

L'Etablissement et l'Onisep s'engagent à respecter les règles légales de protection des données à caractère personnel de l'Utilisateur.

Conformément à la loi n°78-17 du 6 Janvier 1978 relative à l'informatique, aux fichiers et aux libertés, les Utilisateurs disposent d'un droit d'accès, de rectification et de suppression des données les concernant. Pour toute demande, il conviendra d'écrire à l'ONISEP – Département informatique- Webclasseur, 12 mail Barthélemy Thimonnier, Lognes, 77 437 Marne la Vallée cedex 2.

L'accès aux données à caractère personnel dans le cadre du Service webclasseur par l'Onisep a fait l'objet d'une déclaration à la CNIL (avis favorable de la CNIL du 11 mai 2009).

**LE NON-RESPECT DES PRINCIPES ETABLIS OU RAPPELES PAR LA CHARTE POURRA DONNER LIEU A UNE LIMITATION OU UNE SUPPRESSION DE L'ACCES AUX OUTILS ET SERVICES DU WEBCLASSEUR, ET A DES SANCTIONS PREVUES DANS LES LOIS ET REGLEMENTS.**

Le 1er juin 2011